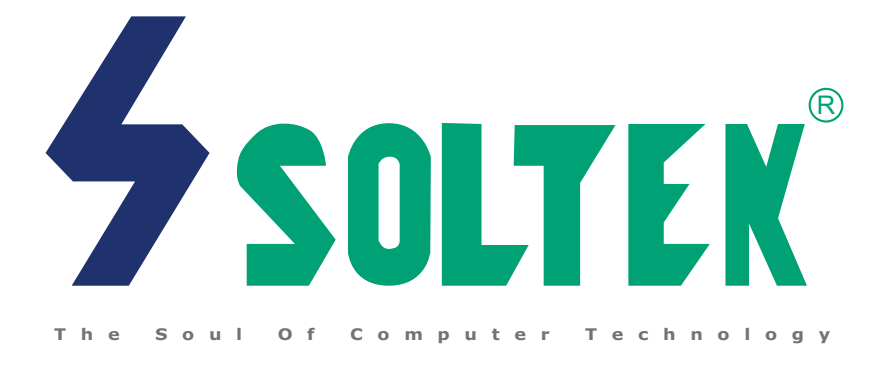

# **Mainboard**

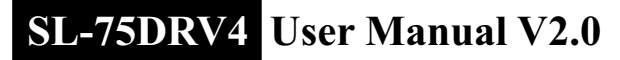

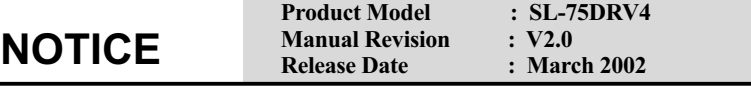

 his Users Guide & Technical Reference is to help system **T** manufacturers and end-users set up and install the mainboard. Every effort has been made to ensure that the information in this manual is accurate. Soltek Computer Inc. is not responsible for printing or clerical errors. Information in this document is subject to change without notice and does not represent a commitment on the part of Soltek Computer Inc.

No part of this manual may be reproduced, transmitted, translated into any language in any form or by any means, electronic or mechanical, including photocopying and recording, for any purpose without the express written permission of Soltek Computer Inc.

Companies and products mentioned in this manual are for identification purpose only. Product names appearing in this manual may or may not be registered trademarks or copyrights of their respective companies.

Soltek Computer Inc. provides this manual "As is " without warranty of any kind, either express or implied, including but not limited to the implied warranties or conditions of merchantability or fitness for a particular purpose. In no event shall Soltek Computer Inc. be liable for any loss or profits, loss of business, loss of use or data, interruption of business, or for indirect, special, incidental, or consequential damages of any kind, even if Soltek Computer Inc. has been advised of the possibility of such damages arising from any defect or error in this manual or product.

#### **Copyright © 2002 Soltek Computer Inc. All Rights Reserved.**

<sup>•</sup> VIA, KT-266A, VT8366A and VT8233A are trademarks of VIA Corporation.

# **SOLTEK AROUND THE WORLD**

# **SOLTEK COMPUTER INC.**

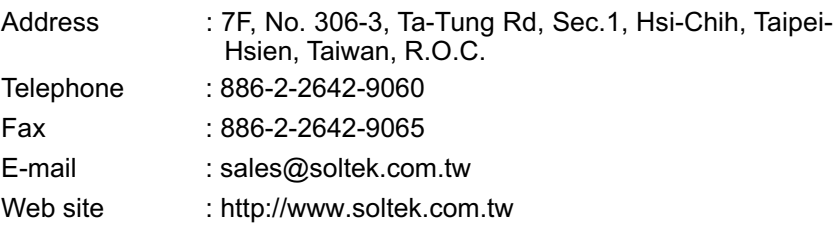

# **SOUL TECHNOLOGY EUROPE B.V.**

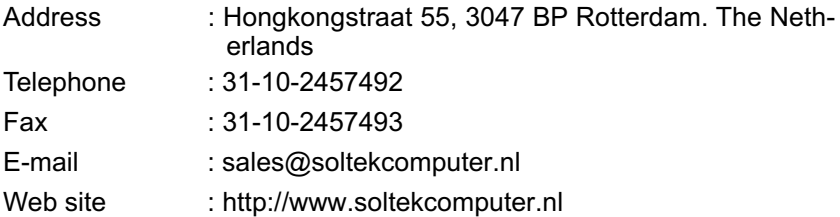

# **CONTENT**

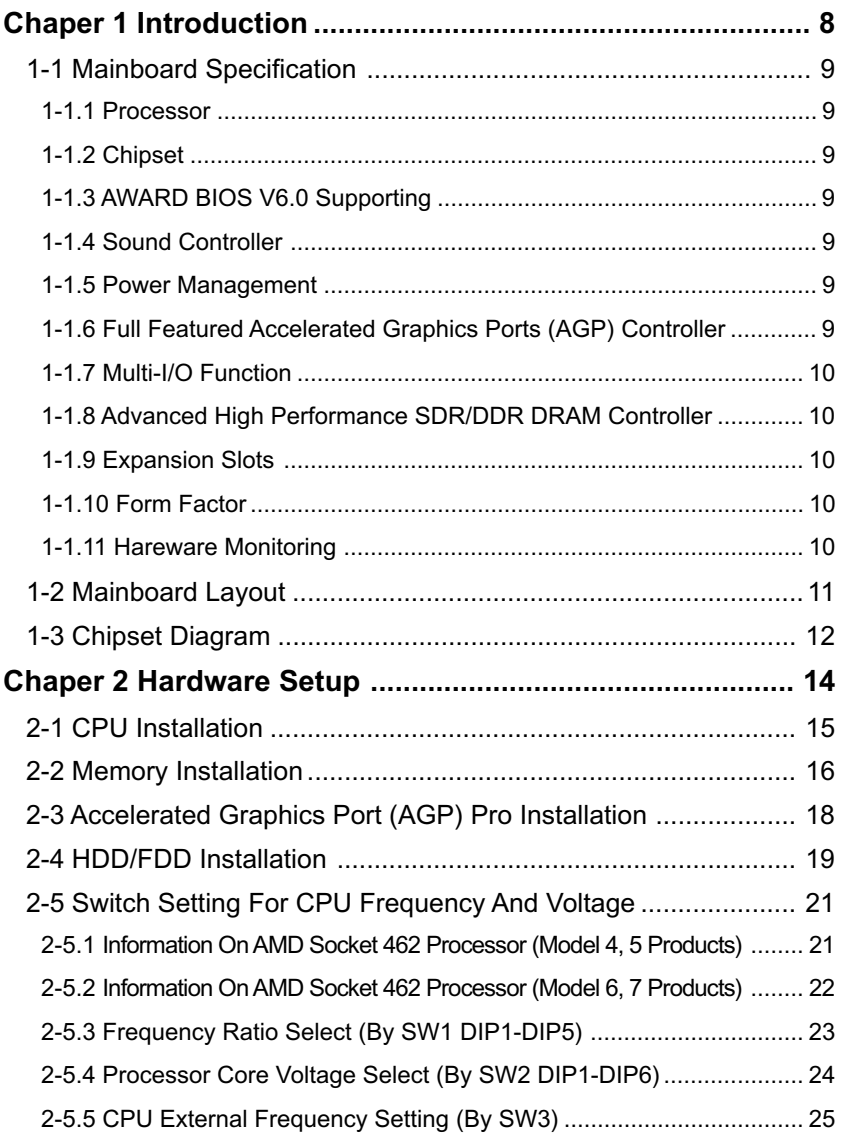

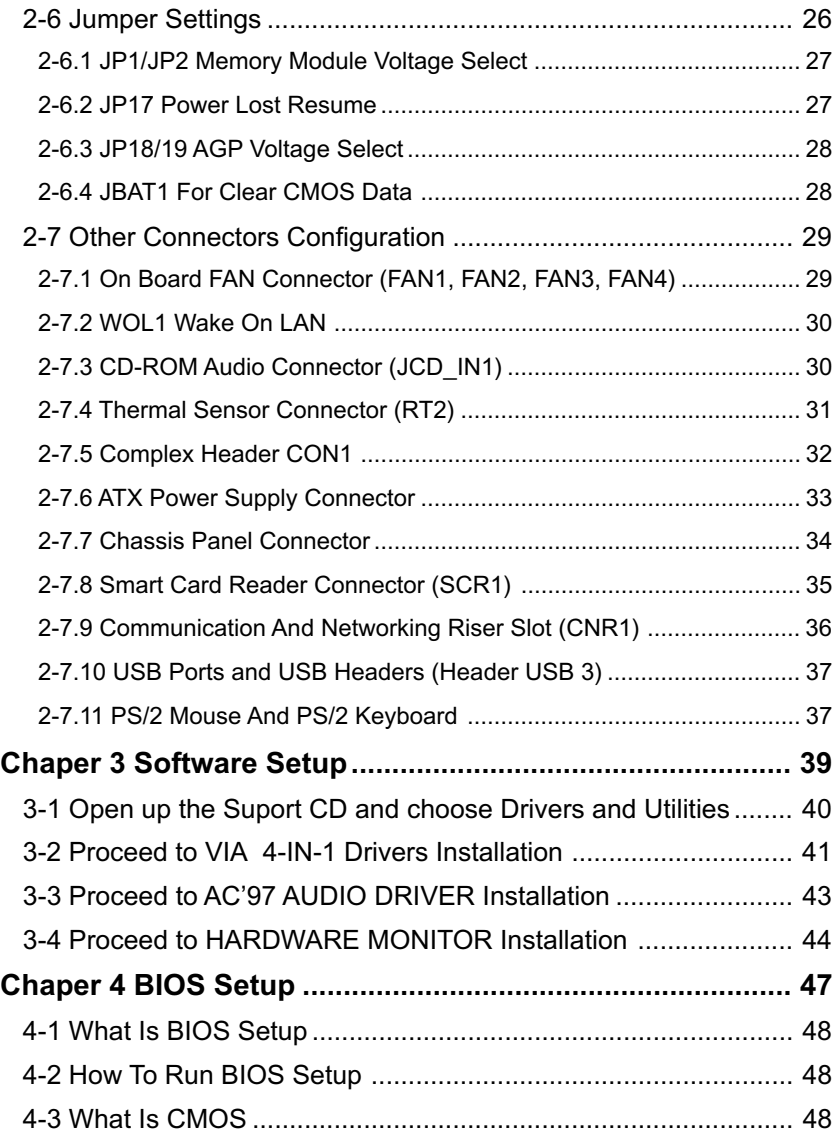

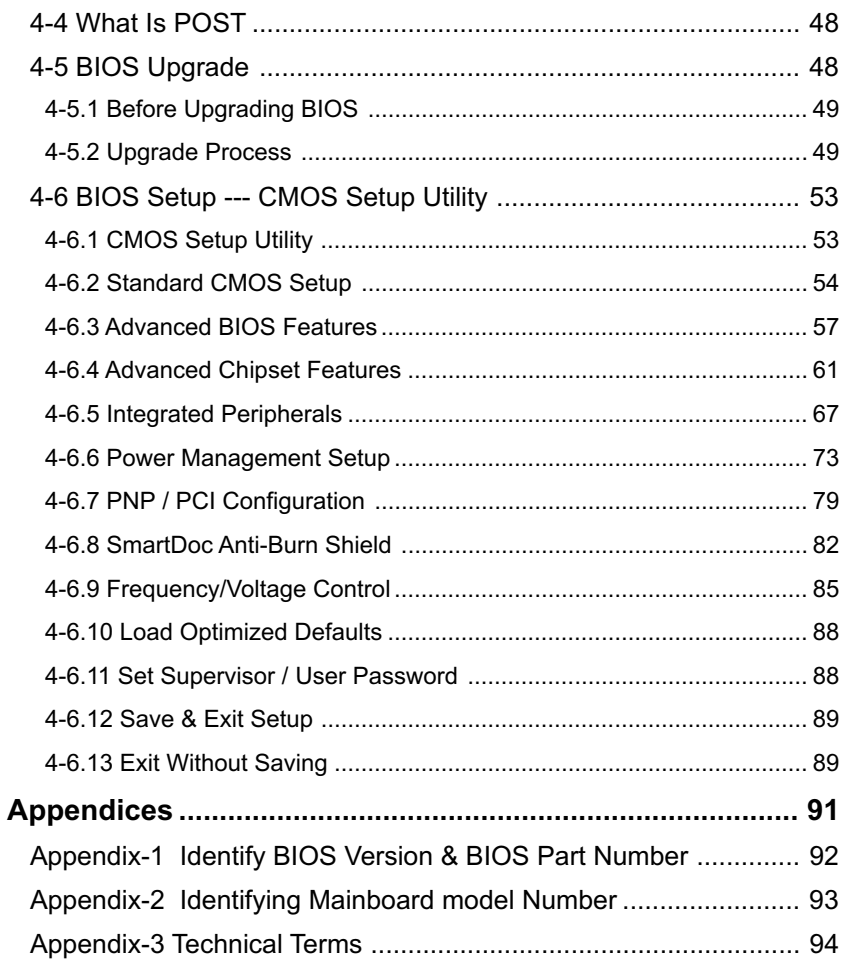

# **ITEM LIST CHECKUP**

- **図 Mainboard**
- ⊠ Support CD
- $\boxtimes$  User's Manual
- **EX** Bundled Bonus Pack CD
- **EX** Bundled Bonus Pack Manual
- Temperature Sensor Cable (optional)
- ====ATA66/100/133 IDE Cable
- □ RS232 Cable
- **EDD** Cable

# <span id="page-7-0"></span>*Chaper 1 Introduction*

• This chapter briefly introduces the characteristics of the mainboards. It includes the information regarding the chipset, CPU types, built-in functions and layout. Users will have more ideas about mainboards after reading this chapter.

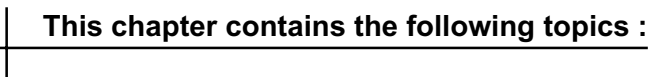

- **1-1 Mainboard Specification**
- **1-2 Mainboard Layout**
- **1-3 Chipset Diagram**

# <span id="page-8-0"></span>**1-1 Mainboard Specification**

## **1-1.1 Processor**

- Supporting Socket A-based AMD Athlon™/Duron™/Athlon XP processor.
- Supporting 200MHz & 266MHz FSB bus.
- Supporting Processor VID(voltage ID) and FID(Frequency ID) auto detection.

# **1-1.2 Chipset**

- North Bridge: VIA VT8366A (KT-266A).
- Sorth Bridge: VIA VT8233A.
- ITE 8705 LPC I/O.

# **1-1.3 AWARD BIOS V6.0 Supporting**

- Plug & Play V1.0.
- Flash Memory for easy upgrade.
- Year 2000 compliant.
- BIOS writing protection.
- SmartDOC Anti-Burn shield.

# **1-1.4 Sound Controller**

• SoundBlaster Pro Hardware and Direct Sound Ready AC97 Digital Audio Controller with Codec onboard.

# **1-1.5 Power Management**

- ACPI 1.0 compliant (Advanced Configuration and Power Interface).
- APM V1.2 compliant (legacy power management).
- Supporting ACPI suspend STR mode (Suspend To RAM) and POS mode (Power On Suspend).
- System event monitoring with two event classes.
- Supporting Wake On LAN (WOL) & Wake On Ring.
- Supporting Real Time Clock (RTC) with date alarm, month alarm, and century field.
- USB wake-up from S3 Function.

# **1-1.6 Full Featured Accelerated Graphics Ports (AGP) Controller**

- AGP v2.0 compliant.
- Supports Side Band Addressing(SBA) mode (non-multiplexed address / data).
- Supporting 66MHz 1x, 2x, and 4x modes for AD and SBA signaling.

## <span id="page-9-0"></span>**1-1.7 Multi-I/O Function**

- Two UltraDMA-33/66/100/133 Master Mode PCI EIDE ports.
- Two UARTs for complete Serial Ports.
- One dedicated IR connector:
	- -- At third serial port dedicated to IR function either through the two complete serial ports or the third dedicated port Infrared-IrDA (HPSIR) and ASK( Amplitude Shift Keyed) IR.
- Multi-mode parallel connector supporting:
	- -- Standard mode, ECP and EPP.
- Floppy Disk connector supporting:
	- -- One FDD with drive swap function.
- Universal Serial Bus connector supporting:
	- -- USB v1.1 and Intel Universal HCI v1.1 compatible.
	- -- 2 built-in USB connectors, in addition to one internal USB header which requires a USB cable to support 2 more optional USB ports.
- PS/2 keyboard connector.
- PS/2 Mouse connector.

### **1-1.8 Advanced High Performance SDR/DDR DRAM Controller**

- Supporting memory size up to 3GB.
- Supporting 184-pin DDR SDRAM type only.
- Supporting PC1600 and PC2100 DDR SDRAM.

### **1-1.9 Expansion Slots**

- Five PCI bus Master slots.
- One CNR slot.
- One AGP 4x mode slot.
- Three 184-pin DIMM slots.
- One SCR (Smart Card Reader) slot.

## **1-1.10 Form Factor**

- ATX form factor, 4- layer PCB.
- Mainboard size 22.0cm x 30.5cm.

### **1-1.11 Hareware Monitoring**

- Programmable control, status to provide, monitoring and alarm for flexible desktop management (software include).
- 5 positive voltage statuses monitoring.
- 2 temperatures statuses monitoring.
- 2 Fan-speeds statuses monitoring.

**10**

## <span id="page-10-0"></span>**1-2 Mainboard Layout**

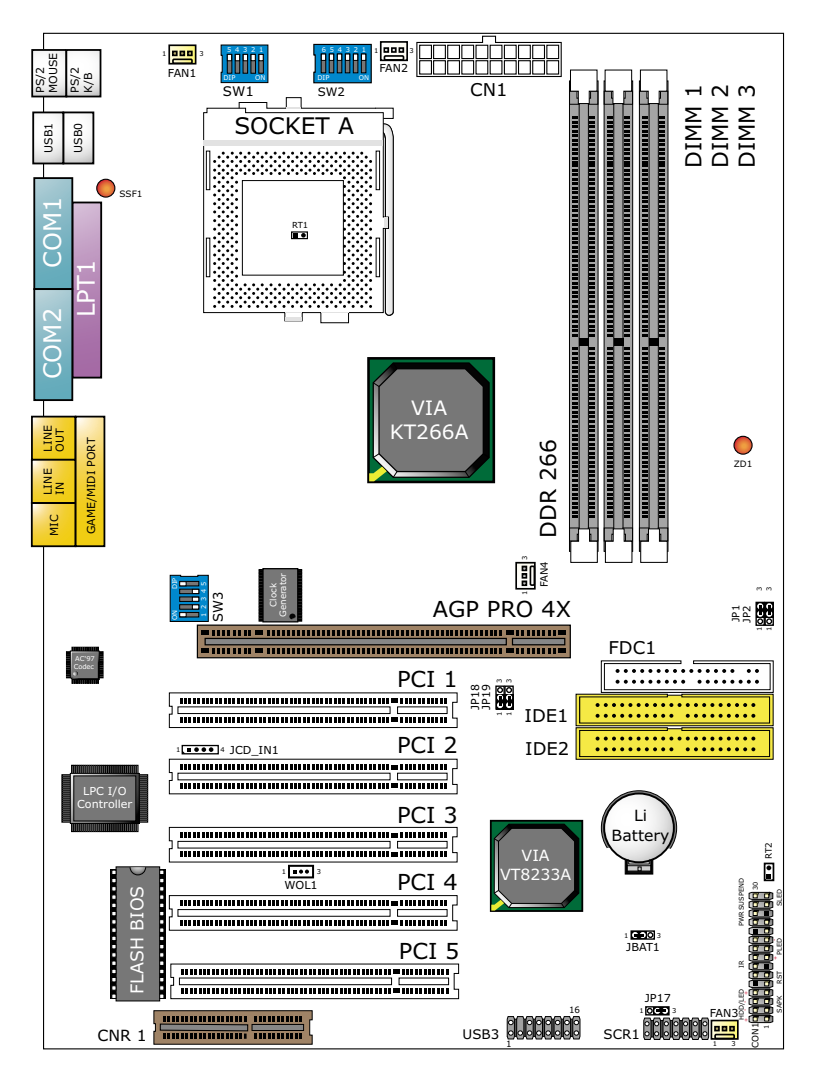

Using non-compliant memory with higher bus clock (over clocking) may severely compromise the integrity of system.

## <span id="page-11-0"></span>**1-3 Chipset Diagram**

• The VT8366A and VT8233A chipset is a high performance, cost-effective and energy efficient system controller for the implementation of AGP / PCI desktop personal computer system based on 64-bit Socket-A (AMD Athlon) processors.

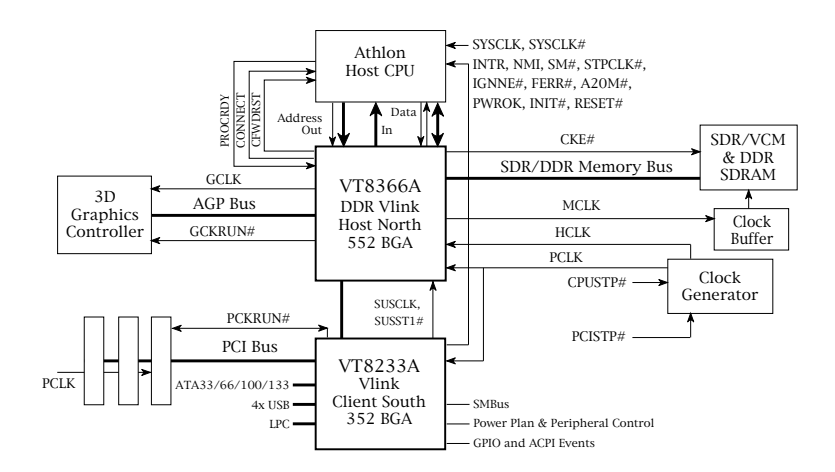

Diagram of Apollo KT266A System Block Using the VT8233A V-Link South Bridge

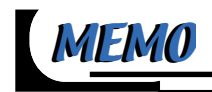

# <span id="page-13-0"></span>*Chaper 2 Hardware Setup*

## **ATTENTION !!!**

- **1. Please refer to your processor installation or other documentation attached to your CPU for detailed installing instruction.**
- **2. Installing a heat sink and cooling fan is necessary for proper heat dissipation from your CPU. Incorrect installation may result in overheating and damage of your CPU.**
- **3. Before changing the setting of CPU Vcore from BIOS program, user SHOULD make sure of correct specification both of CPU CLOCK and RATIO. Incorrect setting may cause damage to your CPU.**

### **This chapter contains the following topics :**

- **2-1 CPU Installation**
- **2-2 Memory Installation**
- **2-3 HDD/FDD Installation**
- **2-4 Switch Setting For CPU Frequency And Voltage**
- **2-5 Jumper Settings**
- **2-6 Connectors Configuration**

### <span id="page-14-0"></span>**2-1 CPU Installation**

#### *WARNING !!!*

- *Make sure that +5V DCV and +3.3 DCV capabilities of your power supply are suitable for the processor.*
- *Any attempt to operate the AMD Athlon or Duron processor without a suitable cooling Fan will damage processor and other component.*

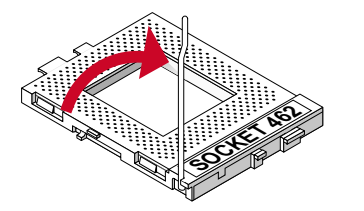

AMD

Pull out the lever from the socket, and then raise the lever up to a 90-degree angle. *1*

*2*

Take notice of the red circles as shown below. While inserting the CPU into the socket, you can find out there is a definite pin orientation for CPU and socket.

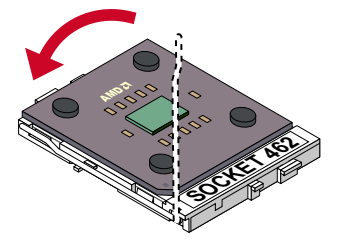

**SOCKET 42200** 

 Make sure that the CPU is placed into the socket tightly. Then lower down the lever to complete the CPU installation. *3*

## <span id="page-15-0"></span>**2-2 Memory Installation**

#### *WARNING!!!*

- *Make sure to unplug your power supply before adding or removing memory modules or other system components. Failure to do so may cause severe damage to both your mainboard and expansion cards.*
- *Be careful when inserting or removing DIMM. Forcing a DIMM in or out of a socket improperly may damage the memory module or the socket. Some DIMMs which contain EDO or FTP DRAM are incompliant with the mainboard. The M/B supports 2.5V true DDR SDRAM DIMMs only.*

#### **Installing DIMM**

- Make sure you have the correct memory module type for your mainboard.
- Insert the module(s) as shown below, DIMMs have 184-pins and one notch that will be matched by the onboard DIMM socket. Memory modules are installed by inserting them straight into the slot until they "click" in the right place. They only fit in one direction, so do not force them in by a wrong direction.

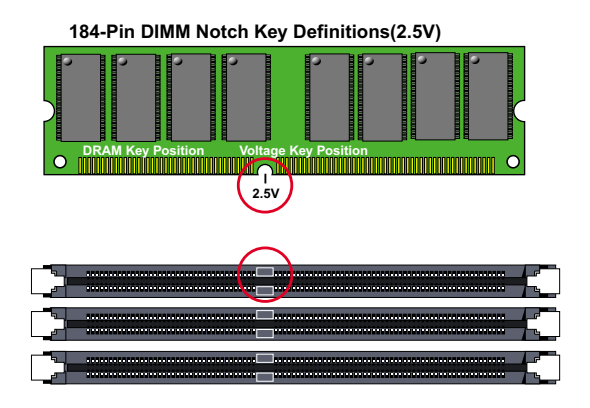

#### **Removing DIMM**

• Press down the holding clips on both sides of a DIMM socket and the module will be released from it.

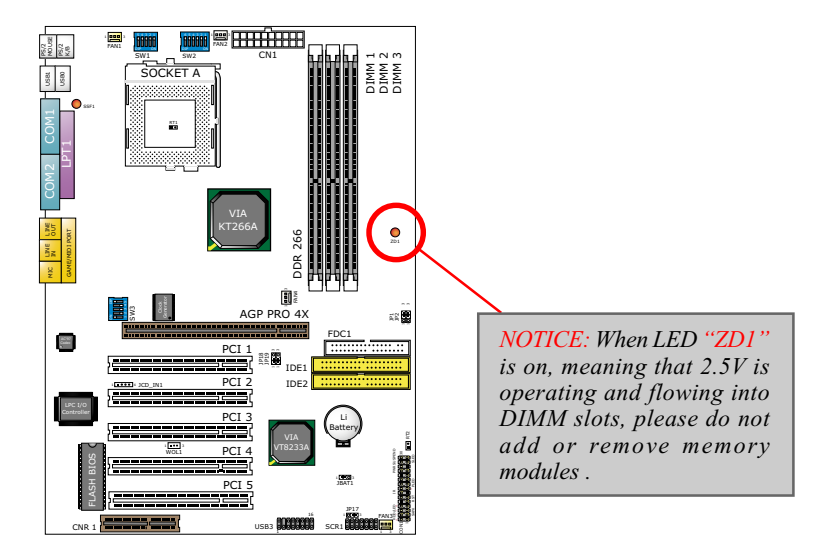

#### <span id="page-17-0"></span>**2-3 Accelerated Graphics Port (AGP) Pro Installation**

• The AGP Pro connector is an extension of the existing AGP connector and it is compatible with existing AGP cards.

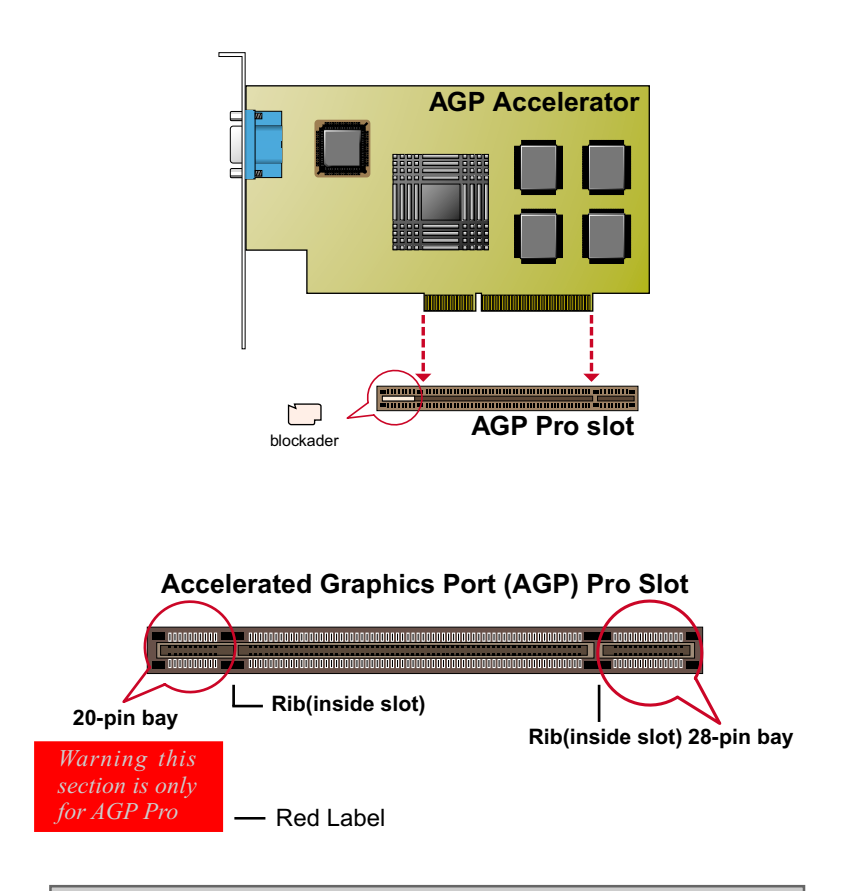

#### *CAUTION!!*

*The AGP Pro slot comes with a warning label over the 20-pin bay. Do not remove this label and the safety tab underneath if you use an AGP card without a retention notch. Without the labels, AGP cards may be placed into the wrong place, which certainly will damage your card, slot, and mainboard. Remove the label ONLY if you will be using an AGP Pro card.*

# <span id="page-18-0"></span>**2-4 HDD/FDD Installation**

• To install HDD (Hard Disk Drive), you may connect the cable's blue con nector to the mainboard's primary (IDE1) or secondary (IDE2) connector, and then connect the gray connector to your slave device and the black connector to your master device. If you install two hard disks, you must configure the second drive to Slave mode by setting its jumper accordingly. Please refer to your hard disk documentation for the jumper settings.

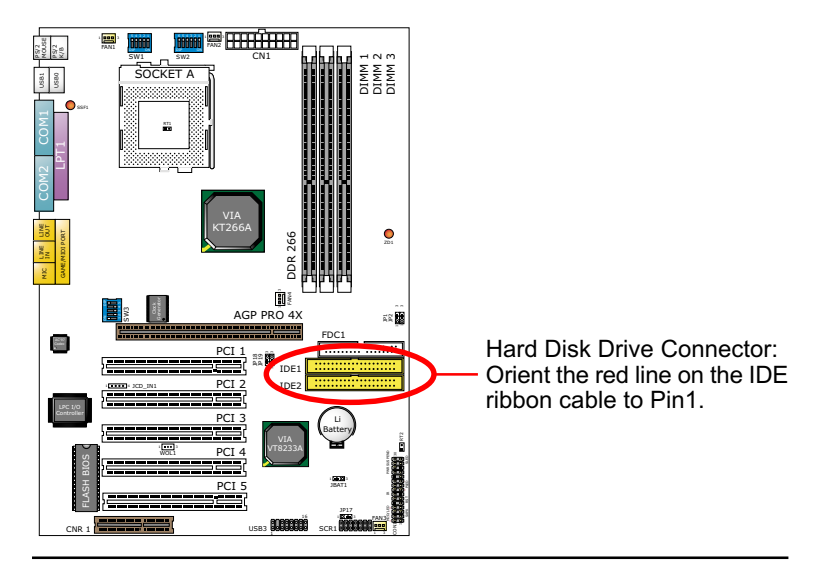

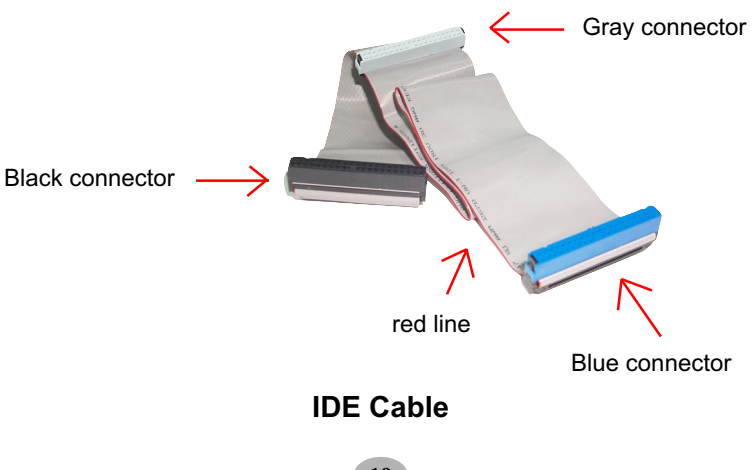

• To install FDD (Floppy Disk Drive), you may connect the single end to the board , and connect two plugs on the other end to the floppy drives.

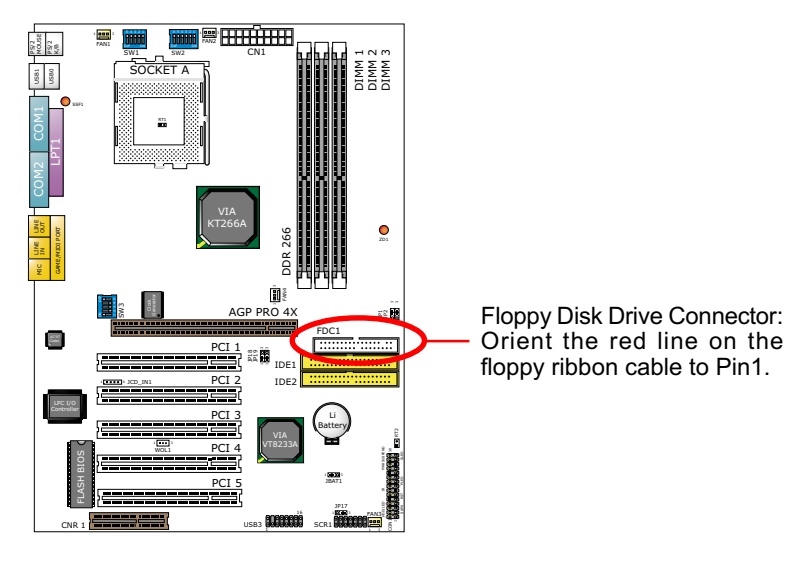

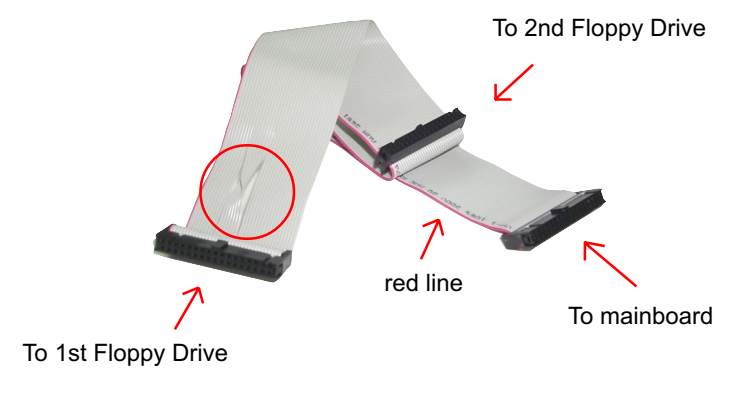

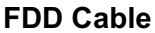

# <span id="page-20-0"></span>**2-5 Switch Setting For CPU Frequency And Voltage**

# **2-5.1 Information On AMD Socket 462 Processor (Model 4, 5 Products)**

• On the AMD Socket 462 Processor, you can find a codified identification marking which is to provide useful information about the CPU. The marking is interpreted as below.

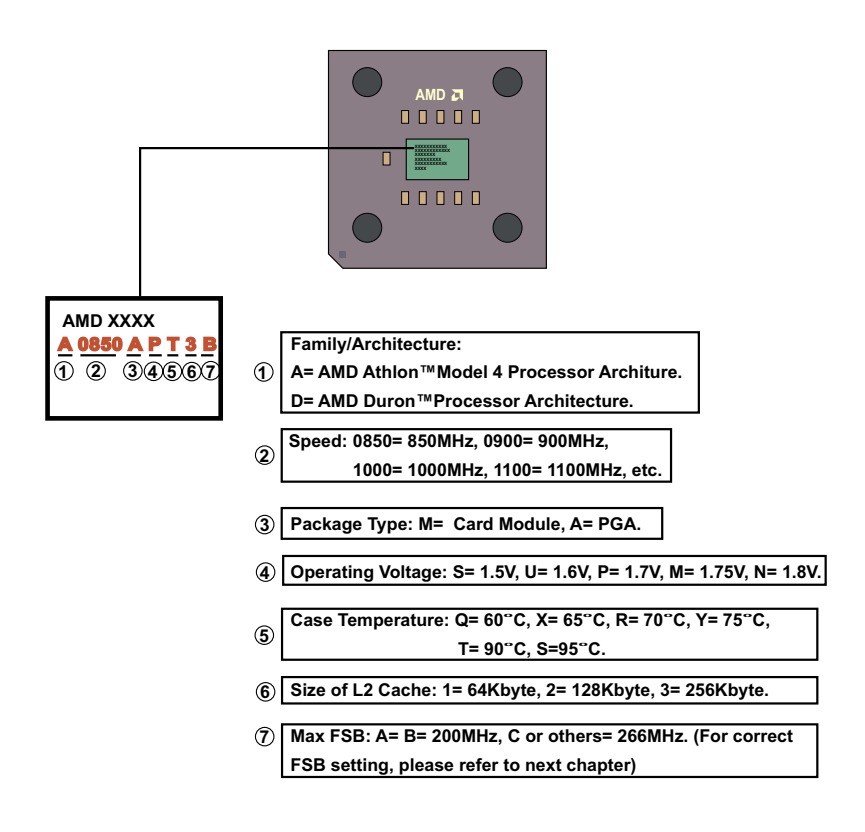

# <span id="page-21-0"></span>**2-5.2 Information On AMD Socket 462 Processor (Model 6, 7 Products)**

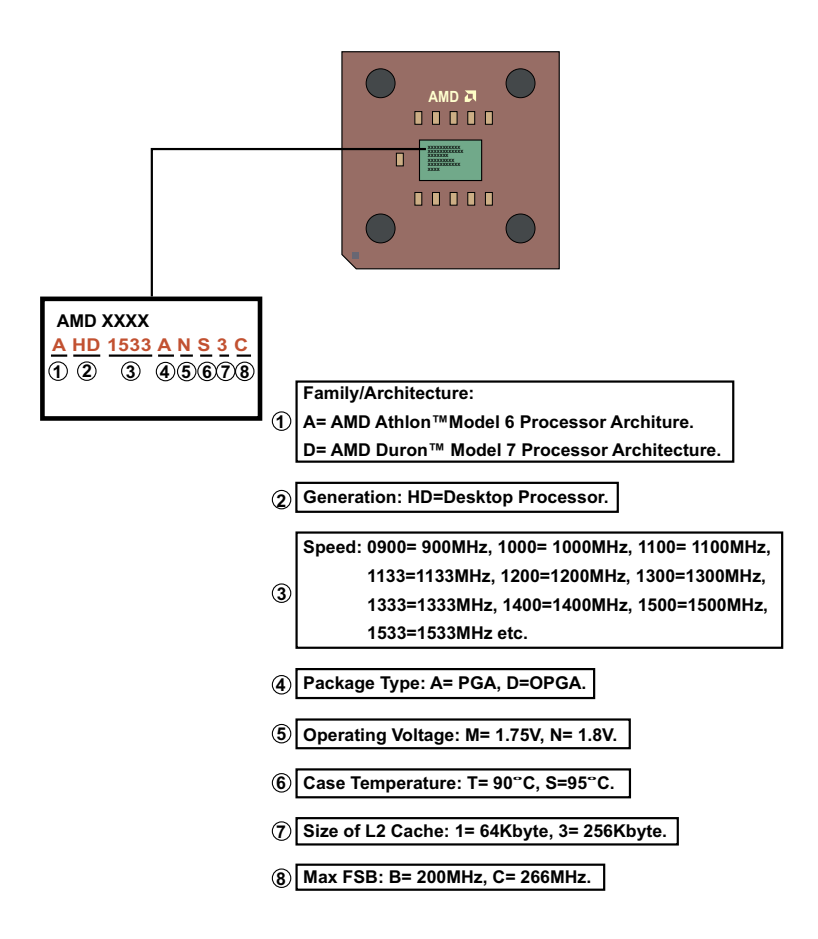

**22**

# <span id="page-22-0"></span>**2-5.3 Frequency Ratio Select (By SW1 DIP1-DIP5)**

- The AMD Athlon and Duron processors provides four Frequency ID signals (FID) for the system controller to indicate the SYSTCLK multiplier at which the processor core operates. Normally, multiplier (or bus ratio) is detected automatically. Therefore, if the processor does not support the function, then "Bus Ratio" can not be selected.
- When DIP5 of SW1 is on, LED "SSF1" will be on, and light is on, it means that Bus Ratio Select Function is enabled. So as long as your CPU supports Bus Ratio Select function, then Bus Ratio can be selected by users.

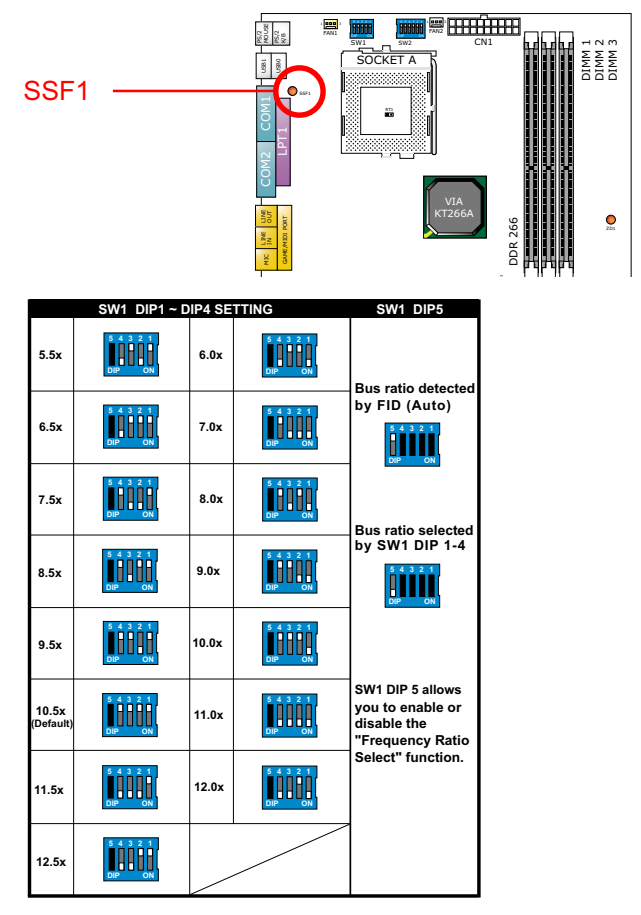

## <span id="page-23-0"></span>**2-5.4 Processor Core Voltage Select (By SW2 DIP1-DIP6)**

• DIP1-DIP6 SW2 allow you to adjust processor core voltage manually. We recommend to leave SW2 DIP1 at default, the default means the correct processor core voltage is generated according to VID of CPU.

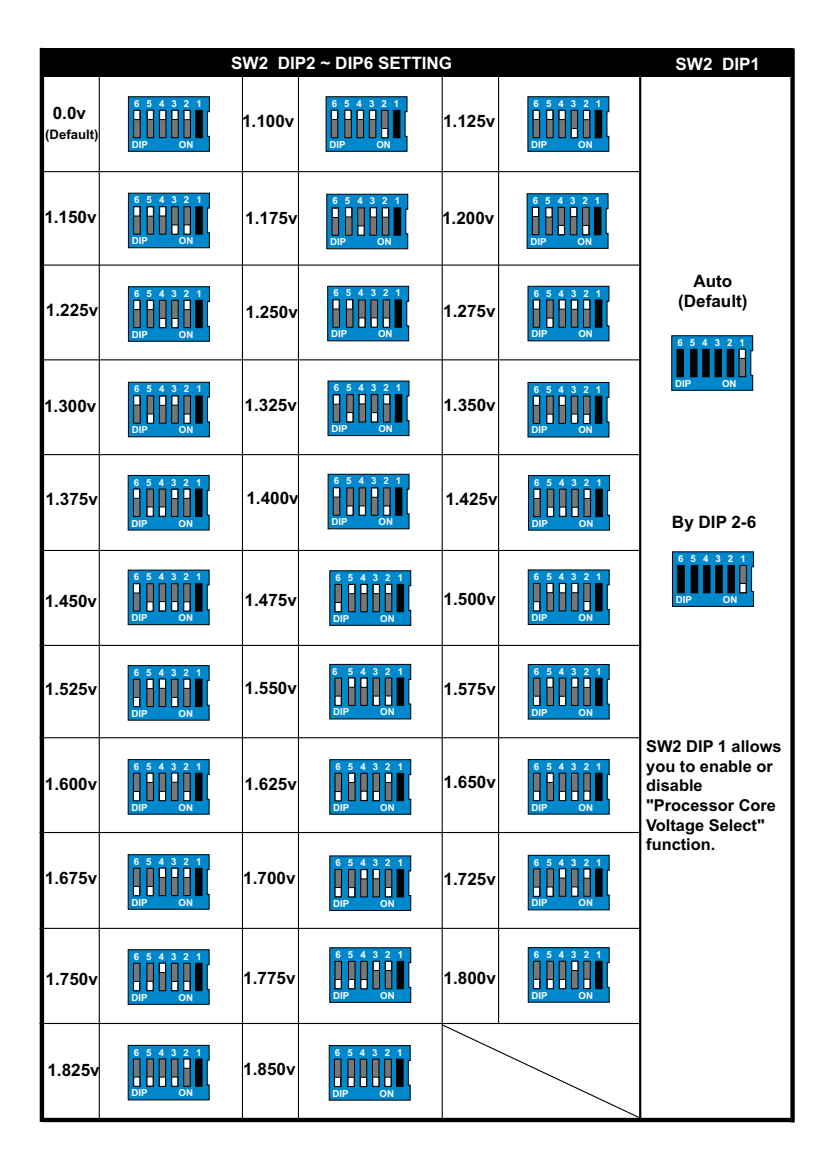

**24**

# <span id="page-24-0"></span>**2-5.5 CPU External Frequency Setting (By SW3)**

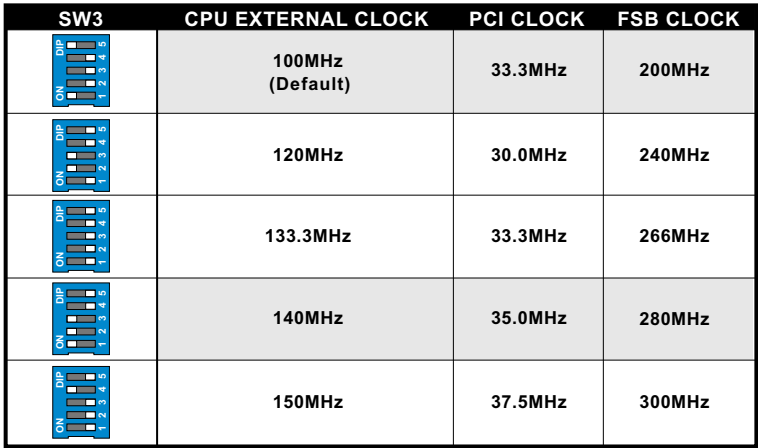

#### *IMPORTANT:*

- *Do figure out the correct processor type by processor's OPN (Ordering Part Numbers). Correct CPU external frequency is key to ensure reliability of your system.*
- *Incorrect CPU external frequency or overclocking might cause unstable performance, so we strongly recommend to leave "SW3" at default setting or legal operation.*

## <span id="page-25-0"></span>**2-6 Jumper Settings**

• The following diagrams show the locations and settings of jumper blocks on the mainboard.

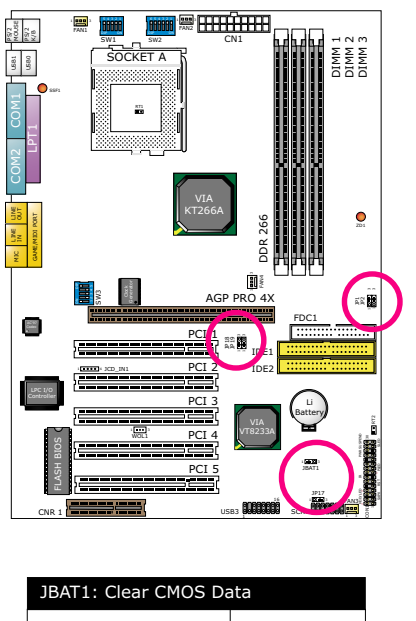

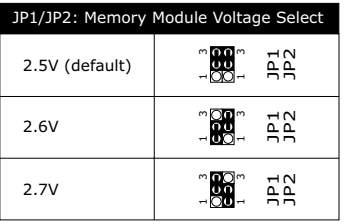

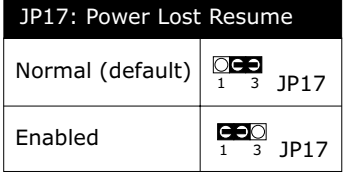

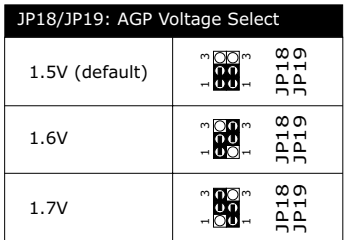

#### *How to tackle with Jumpers:*

Clear CMOS Data

Retain Data (Default)

*• Do not remove the jumper when power is on. Always make sure the power is off before changing any jumper settings. Otherwise, mainboard could be damaged.*

1 3 JBAT1 <u>990</u>

JBAT1

*• In the Jumper setting diagram, all jumper pins covered with black marks stand for closed pins by jumper caps.*

## <span id="page-26-0"></span>**2-6.1 JP1/JP2 Memory Module Voltage Select**

This function allows you to select the voltage supplied to the DRAM. The default voltage (2.5V) should be used unless processor overclocking requires a higher voltage.

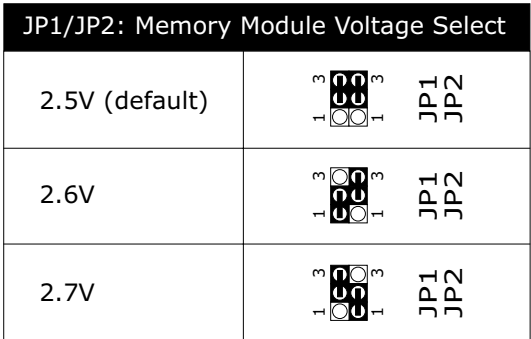

*NOTE: Using a higher voltage may boost the overclocking performance but this may result in the shortening of your computer components's life. It is strongly recommended that you leave the voltage setting default.*

## **2-6.2 JP17 Power Lost Resume**

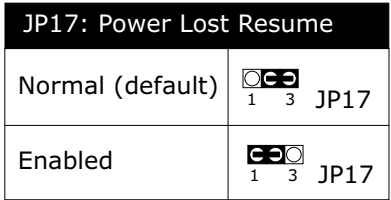

*NOTE: This jumper allows user to use the switch of ATX power supply to control ON/OFF switch directly instead of using the power switch on the mainboard.*

## <span id="page-27-0"></span>**2-6.3 JP18/19 AGP Voltage Select**

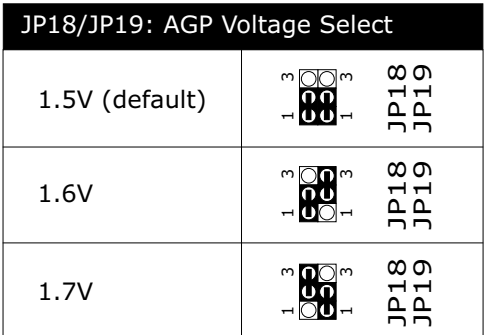

## **2-6.4 JBAT1 For Clear CMOS Data**

A battery must be used to retain the mainboard configuration in CMOS RAM.

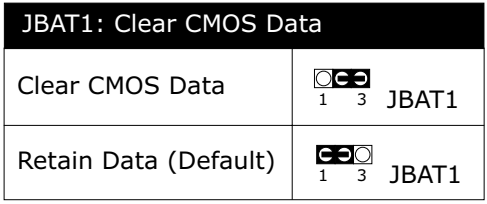

*NOTE: You can clear CMOS by 2-3 pin closed when the system is POWER OFF. Then, return to 1-2 pin closed position (default). You may damage the mainboard if clearing the CMOS with POWER ON. Unplugging the power cord from power supply before clearing CMOS will be a safest bet for user.*

# <span id="page-28-0"></span>**2-7 Other Connectors Configuration**

• This section lists out all connectors configurations for users' reference.

# **2-7.1 On Board FAN Connector (FAN1, FAN2, FAN3, FAN4)**

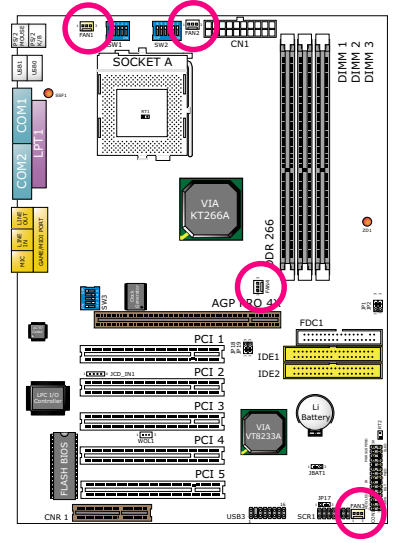

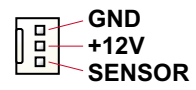

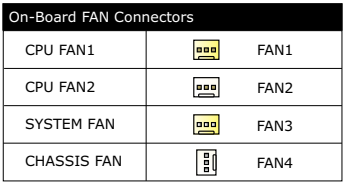

These fan connectors support CPU/System/chassis cooling fan with +12V. When connecting wire to FAN connectors, users should pay attention that the red wire is for the positive current and should be connected to pin +12V, and the black wire is Ground and should be connected to pin GND. If your mainboard has Hardware Monitor chipset on-board, you must use a specially designed fan with speed sensor to take advantage of this function.

For fans with speed sensors, each rotation of the fan blades will send out 2 electric pulses, by which System Hardware Monitor will work out the fan rotation speed by counting the pulses.

#### *NOTE:*

- *1. Always consult vendor for proper CPU cooling fan.*
- *2. 2"Yellow" fan connectors are used on this series to mark that they support fan speed sensor function. The other 2 white fan connectors do not support sensor function.*

MIC

LINE

<span id="page-29-0"></span>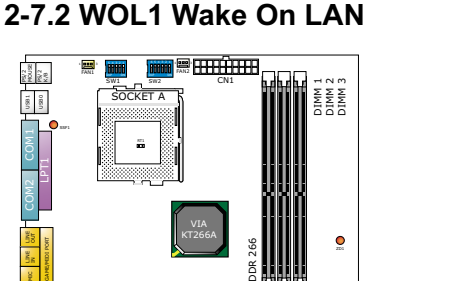

<u>ित</u>

AGP PRO 4X

PCI 1 PCI 2 PCI 3 PCI 4 PCI 5

CNR 1 USB3 FLASH BIOS<br>3 CNR 1 USB3 FLASH BIOS<br>3 CNR 1 USB3 FLASH BIOS

WOL1 10 34 4 3 4

SW3

1 4

JCD\_IN1

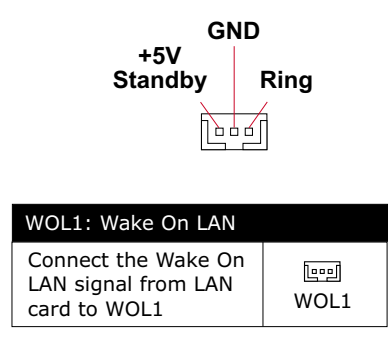

- (1) This connector connects to a LAN card with a Wake On Ring output. The connector powers up the system when it receives a wake-up packet or signal through the LAN card.
- (2) This feature requires that Ring Power Up Control feature is enabled in the BIOS setting "Power Management Setup" and that your system must be on ATX power supply with at least 720mA / +5V standby power.

## **2-7.3 CD-ROM Audio Connector (JCD\_IN1)**

FAN3 E SAPK RST PLED SLED HDD/LED IR PWR SUSPEND + + - - RT2 Straits and the control

JP1 JP2 1 3 1 3

SCR1 JBAT1 10 30 31

FDC1 IDE1 IDE2 Li Battery

1 3

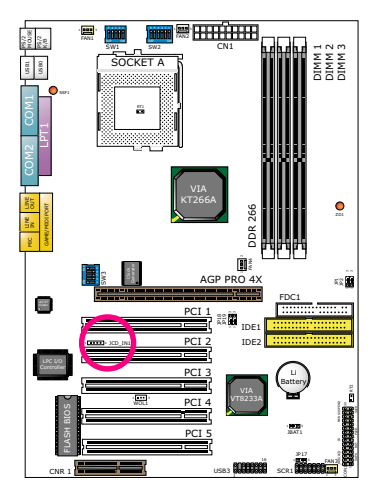

**JCD\_IN1**  $1 \bullet \bullet \bullet$  4

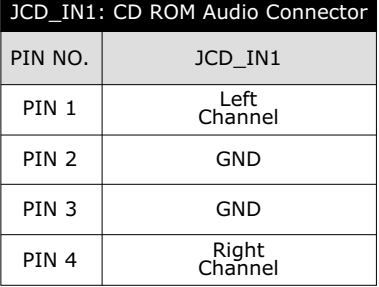

**30**

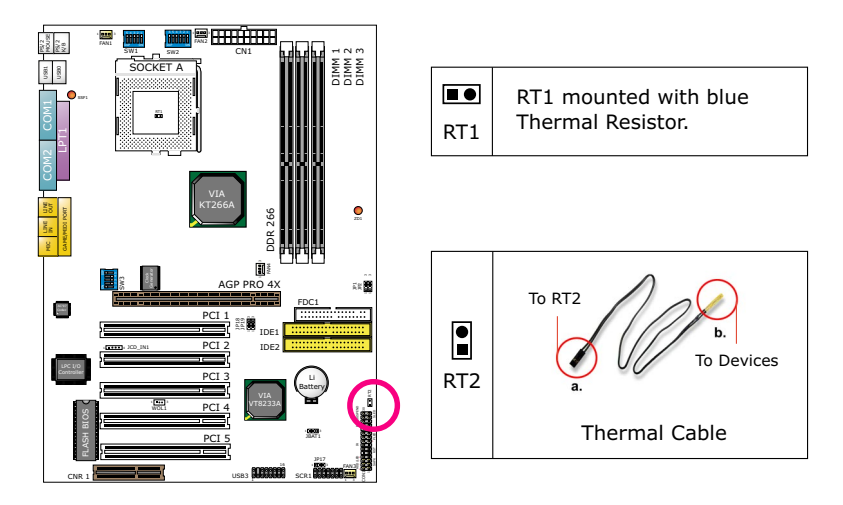

<span id="page-30-0"></span>**2-7.4 Thermal Sensor Connector (RT2)**

- 1. Connector RT1: A blue thermal resistor is already soldered to connector RT1 so as to sense the temperature round the mainboad. What RT1 does is to transmit the thermal signal to BIOS or Hardware Monitor.
- 2. Connector RT2: A thermal cable is needed to connect RT2 to on-board devices such as HDD, Graphics card etc., so as to detect the temperature generated therein. Please connect the end (a) of the thermal cable to mainboard RT2 header, and tape another end (b) of thermal cable on to the device which you want to monitor. After you have finished the thermal cable installation, you will **see the detected temperature in BIOS setup or Hardware monitor utility.**

# <span id="page-31-0"></span>**2-7.5 Complex Header CON1**

• This complex Header consists the following connector for various supports:

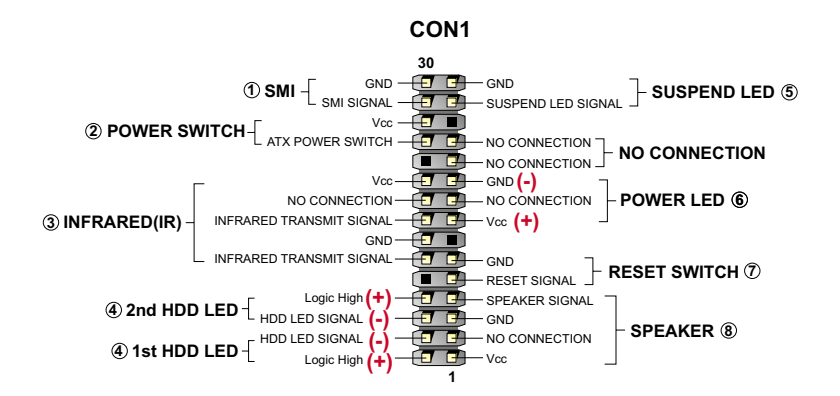

#### **1. SMI Connector (System Management Interrupt):**

 **Connection:** This 2-pin connector is connected to the case-mounted Suspend Switch.

**Function** : Manually placing the system into a Suspend mode or "Green" mode.

#### **2. Power Switch Connector:**

 **Connection:** Connected to a momentary button or switch.

 **Function :** Manually switching the system between "On" and "Soft Off". Pressing the momentary button for more than 4 seconds will also turn the system off.

#### **3. IR Connector (Infrared Connector):**

 **Connection:** Connected to Connector IR on board.

- **Function** : Supporting wireless transmitting and receiving module on board.
- **4. 1st HDD LED Connector / 2nd HDD LED Connector:**

 **Connection:** Connected to HDD LED.

**Function** : To supply power to HDD LED.

#### **5. Suspend LED Connector:**

 **Connection:** Connected to Suspend indicator.

**Function** : To supply power to "Suspend indicator".

**32**

#### <span id="page-32-0"></span>**6. Power LED Connector:**

 **Connection:** Connected to System Power LED.  **Function :** To supply power to "System Power LED".

#### **7. Reset Switch Connector:**

 **Connection:** Connected to the case-mounted "Reset Switch".

**Function** : To supply power to "Reset Switch" and support system reboot function.

#### **8. Speaker Connector:**

 **Connection:** Connected to the case-mounted Speaker. **Function** : To supply power to the case-mounted Speaker.

#### **2-7.6 ATX Power Supply Connector**

- This connector connects to an ATX power supply. The plug from the power supply should only be inserted to ATX Power connector in a specific orientation. Find the proper orientation and push it down firmly to make sure that all pins are aligned.
- Your power supply should support at least 10mA on the 5V standby voltage. It may cause difficulty to turn on the system power if the power supply does not support the load.
- **For Wake On LAN function, the power supply should support at least 720mA current.**

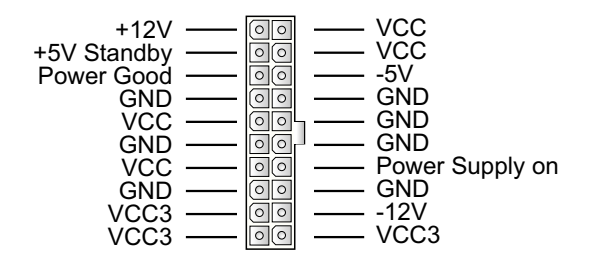

## <span id="page-33-0"></span>**2-7.7 Chassis Panel Connector**

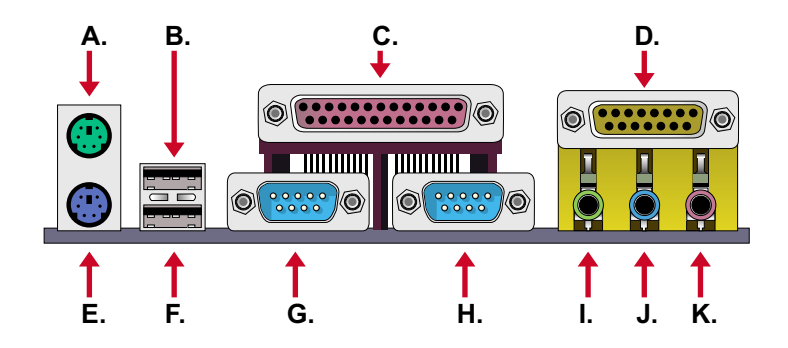

- **A : PS/2 MOUSE PORT**
- **B : USB 0 PORT**
- **C : LPT1 PORT**
- **D : GAME/MIDI PORT**
- **E: PS/2 KEYBOARD PORT**
- **F : USB 1 PORT**
- **G : COM 1 PORT**
- **H : COM 2 PORT**
- **I : LINE OUT / SPEAKER OUT PORT**
- **J : LINE IN**
- **K : MICROPHONE**

#### <span id="page-34-0"></span>**2-7.8 Smart Card Reader Connector (SCR1)**

• The connector "SCR1" allows you to use Smart Card Reader. It is compliant with Personal Computer Smart Card (PC/SC) working group standard and smart card (ISO 7816) protocols.

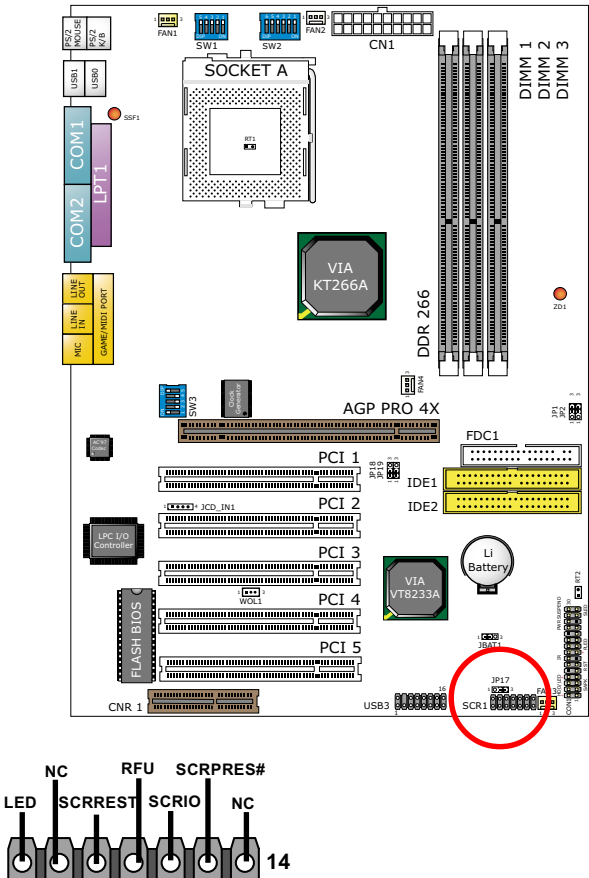

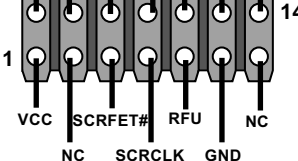

**SCR1 pin assignment**

## <span id="page-35-0"></span>**2-7.9 Communication And Networking Riser Slot (CNR1)**

• This connector allows you to use network, modem or audio riser cards.

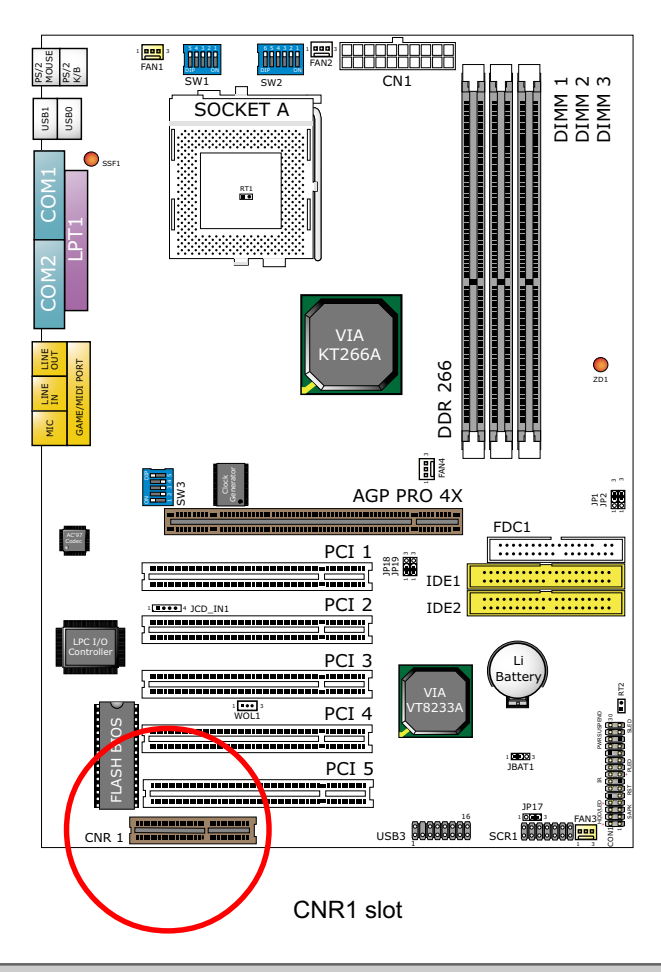

#### *Note:*

- *1. If modem CNR is installed, the modem CNR must be set as primary.*
- *2. LAN CNR is not supported on this mainboard.*
- *3. The audio CNR must be set as secondary, if on-chip AC 97 is enabled.*
- *4. CNR devices are not provided with this mainboard.*
# **2-7.10 USB Ports and USB Headers (Header USB 3)**

• This series of mainboards provides two USB ports USB0 and USB1 on board supporting various USB devices. In addition, the USB header is added on board to provide two additional USB ports by using one additional USB Cables. User can order the additional USB cable from your mainboard dealers or venders.

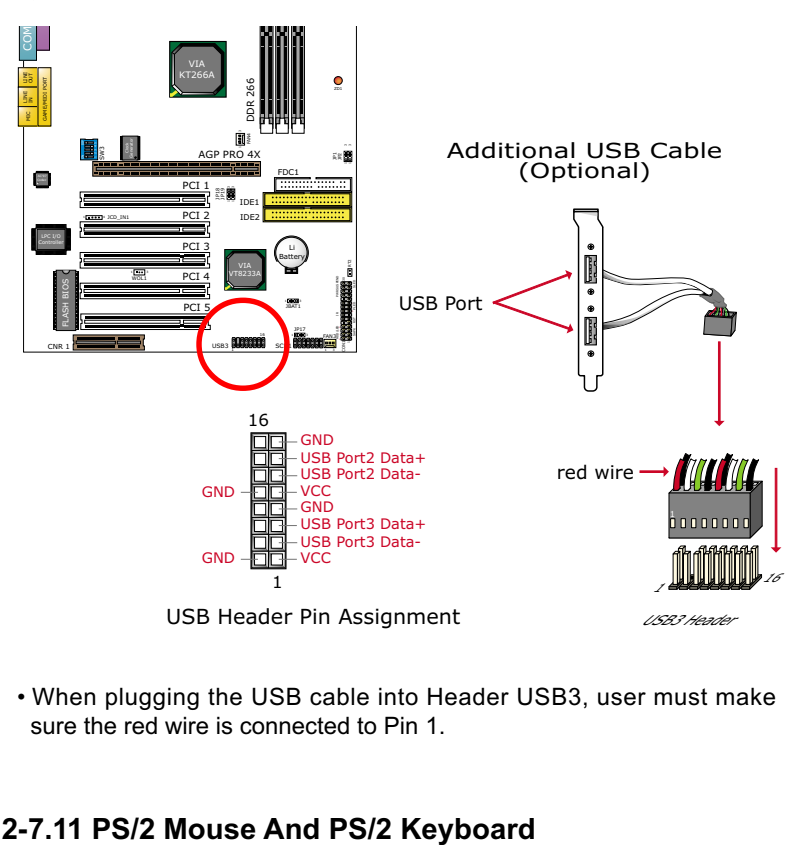

• When plugging the USB cable into Header USB3, user must make sure the red wire is connected to Pin 1.

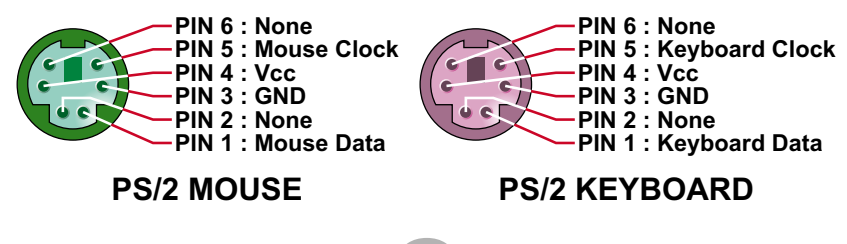

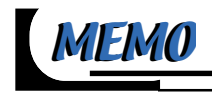

# *Chaper 3 Software Setup*

# **Drivers, Utilities and Software Installation**

• Support CD:

 This series of mainboards will always be shipped with a Support CD which contains those necessary driver files, Application Softwares and some helpful utilities. It is a user-friendly, auto-run CD which will open itself up in a CD-ROM automatically.

• Contents of Support CD:

 For this series, user will be able to find in the Support CD the following drivers and utilities supported by VIA Chipset KT266A:

- 1. VIA 4-in-1 Drivers;
- 2. AC'97 Drivers;
- 3. Hardware Monitor Utility;

This chapter is devoted to describing the installations of all these essential drivers and utilities on Windows 9X, Windows ME and Windows 2000. The installation procedures for all these operating sistems are all programed into an auto-run mode. What users have to do is to read and follow the pop-up instructions to carry out the installation. We therefore take the installation on Windows 98 as the general illustration hereby.

The priority of drivers to be installed should also be noted. Users are recommended to take the following installation orders :

### **This chapter contains the following topics :**

**3-1 Open Support CD and choose your drivers 3-2 4-in-1 Drivers Installation 3-3 AC'97 Audio CODEC Drivers Installation 3-4 Hardware Monitor Utility Installation**

# **3-1 Open up the Suport CD and choose Drivers and Utilities**

1 Please put the Support CD enclosed in your mainboard package into the CD-ROM drive. In a few seconds, the Main Menu will automati cally appear, displaying the contents to be installed for this series:

> Install VIA 4in1 Driver Install VIA AC'97 Audio Driver Install Hardware Monitor Utility Browse CD-ROM Exit

2 In case your system does not open the Support CD automatically, please click to the following path to enter the Main Installation Menu:

D:\ Autorun.exe (assuming that your CD-ROM Drive is Drive D)

3 Users are recommended to install all the drivers and utilities at a time, though they can be installed separately.

 Also, we should take "VIA 4in1 Driver" as first installation priority to optimize the VIA system.

 From next section, we provide detailed descriptions of all these installations with graphical illustrations.

# **3-2 Proceed to VIA 4-IN-1 Drivers Installation**

1 Following the procedures of opening the Support CD, click to " VIA 4in1 Drivers" to proceed.

2 The VIA Service Pack InstallShield Wizard will pop up to guide you to the VIA Service pack installation. Press **"Next"** button to continue.

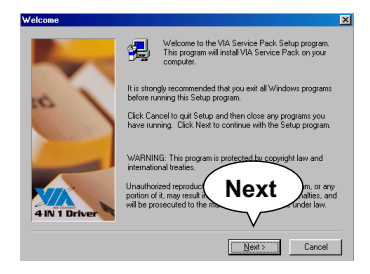

4 On the screen below, check "Normally Install" and click "Next" to continue. (If you check "Quickly Install", you will skip the detailed procedures of the VIA 4in1 Setup.)

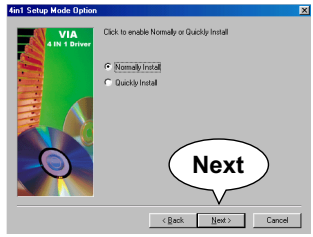

**3 "VIA Service Pack README"** screen will appear, please click the **"Yes"** button to agree with the Licence Agreement and continue.

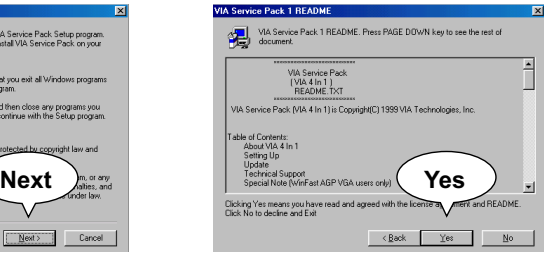

- 5 Select the checkbox as below and click "Next" to continue:
	- VIA ATAPI Vendor Support Driver
	- $\boxdot$ **AGP VxD Driver**
	- $\boxdot$  **IRQ Routing Miniport Driver**
	- VIA Chipset Function's Registry

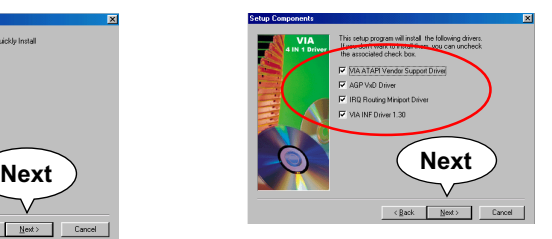

6 Select **"Install VIA ATAPI Ven dor Support Driver"** checkbox, then click the  **"Next"** button to continue.

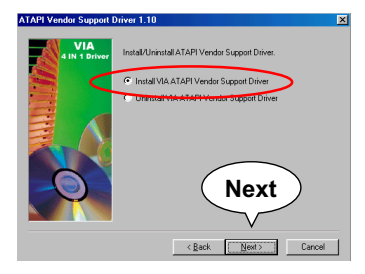

7 Click on **"Click to enable DMA Mode"** checkbox to enable DMA function, then click the **"Next"** button to continue.

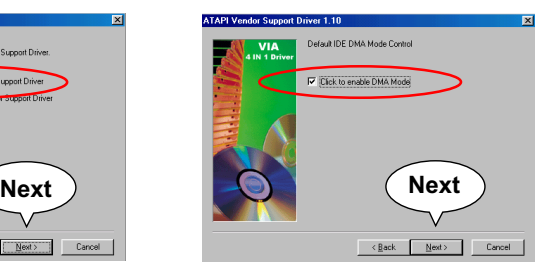

8 Select "**Install VIA AGP VxD**" in turbo mode and press  **"Next"** button to continue.

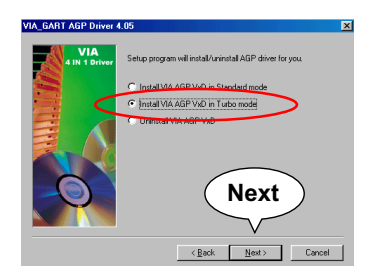

9 Select "**Install VIA IRQ Routing Miniport Driver**" checkbox, then click the **"Next"** button to continue.

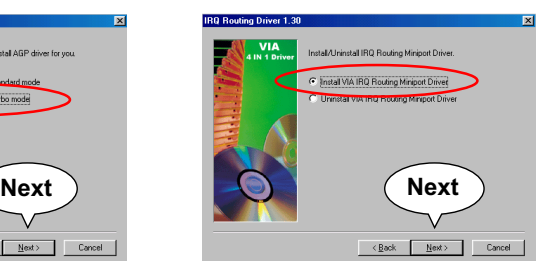

10 After all these setup procedures have finished, you should restart your computer by clicking on **"Finish"** so as to put VIA 4in1 drivers into effect and proceed to second driver installation.

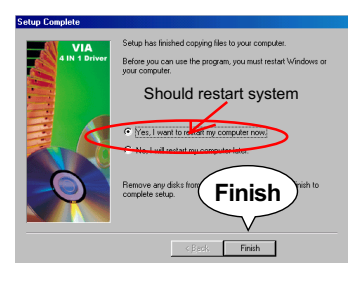

**42**

# **3-3 Proceed to AC'97 AUDIO DRIVER Installation**

- 1 Following the installation of VIA 4in1 drivers, you have to restart system so that your system can be reconfigured with VIA 4in1. When restarting procedures finish, please open the Support CD with your CD-ROM to enter the Main Installation Menu. Then click to "Install VIA AC'97 Audio Driver".
- 2 The VIA Audio Driver Setup InstallShield Wizard will pop up to guide you to the VIA Audio Driver installation. Press "Next" button to continue.

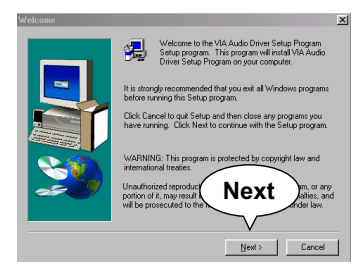

3 When asked to install or remove the audio driver, please select "Install" and press "Next" button to continue.

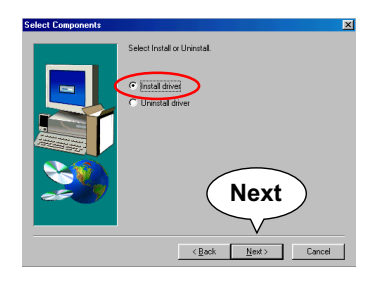

4 After all these setup procedures have completed, click to "Finish" button to exit the Installation program.

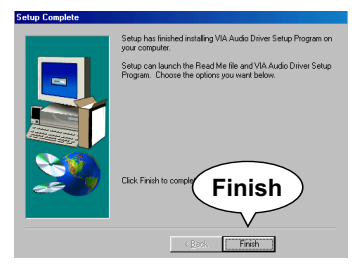

#### **3-4 Proceed to HARDWARE MONITOR Installation**

1 Following the installation of AC'97 driver, you have to install Hardware Monitor manually. Please click to the following path to execute Hardware Monitor installation:

> D: \ Hardwaremonitor \ ITE2 \ Install.exe (assuming that your CD-ROM Drive is Drive D)

2 In case you are already on the Installation Main Menu of the Support CD, please click to the "Install Hardware Monitor". Instantly, a message shows up to inform you of the correct path of installing "Hardware Monitor". Please Exit the message and follow the path as instructed:

> For user who wants to install Hardware monitor utility, please install it through this path:

> D:\hardwaremonitor \ ITE2 \ install.exe (assuming that your CD-ROM Drive is Drive D)

3 Once you enter the path and click to the file "Install.exe", instantly the "ITE SmartGuardian Install" pops up. Please click to "Install" to continue.

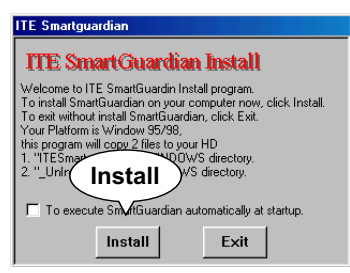

4 In a few second, installation of Hardware Monitor is complete. Please click on the "**OK**" Dialog Box to finish installation.

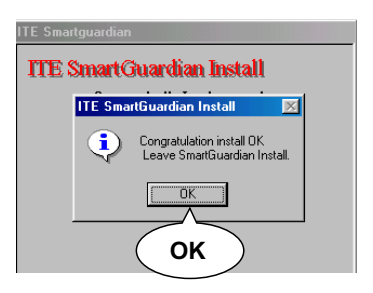

5 To display the Hardware Monitor Utility, just click on the "ITE SMARTGUARDIAM" icon in your program file, and the following screen of Smartguardian Control Panel will show up, displaying the information about system temperatures, voltages and Fan speed. Clicking to the "Option" menu of the Control Panel, you can also change some Value settings for your system to optimize its performance.

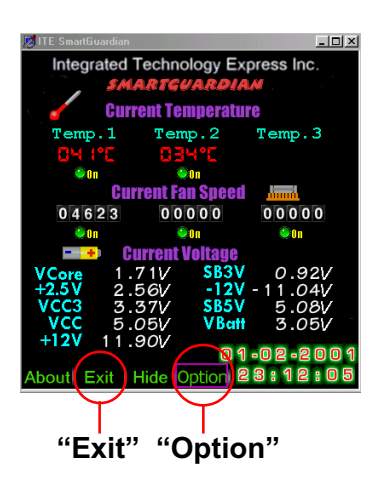

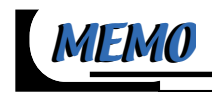

# *Chapter 4 BIOS Setup*

# **THE BIOS**

- BIOS stands for Basic Input and Output System. It is sometimes called ROM BIOS because it is stored in a Read-Only Memory(ROM) chip on the mainboard. BIOS is the first program to run when you turn on your computer.
- BIOS performs the following functions:
- 1. Initializing and testing hardware in your computer (a process called "POST" , for Power On Self Test).
- 2. Loading and running your operating system.
- 3. Helping your operating system and application programs to manage your PC hardware by means of a set of routines called BIOS Run-Time Service.

**This chapter contains the following topics :**

**4-1 What Is BIOS Setup 4-2 How To Run BIOS Setup 4-3 What Is CMOS 4-4 What Is POST 4-5 BIOS Upgrade 4-6 BIOS Setup**

#### **4-1 What Is BIOS Setup**

- BIOS setup is an interactive BIOS program that you need to run when:
	- 1. Changing the hardware of your system. (For example: installing a new Hard Disk etc.)
	- 2. Modifying the behavior of your computer. (For example: changing the system time or date, or turning special features on or off etc.)
	- 3. Enhancing your computer's behavior. (For example: speeding up performance by turning on shadowing or cache)

## **4-2 How To Run BIOS Setup**

• To access BIOS setup menu, press < DEL > key after "POST", and before the OS is loaded. The BIOS usually display the following message:

Press DEL to enter SETUP

# **4-3 What Is CMOS**

• CMOS is the memory maintained by a battery. The BIOS uses CMOS to store the settings you have selected in SETUP. The CMOS also maintains the internal clock. Every time you turn on your computer, the BIOS Looks into CMOS for the settings you have selected and configures your computer accordingly. If the battery is out of power, the CMOS data will be lost and POST will issue a "CMOS invalid" or "CMOS checksum invalid" message. If this happens, you have to replace the battery and do some proper settings in SETUP.

# **4-4 What Is POST**

• POST is an acronym for Power On Self Test. POST will test all things the BIOS does before the operating system is started. Each of POST routines is assigned a POST code, a unique number which is sent to I/O port 080h before the routine is executed.

# **4-5 BIOS Upgrade**

• System BIOS is incorporated into a Flash memory component of the mainboard. Flash BIOS allows user to upgrade BIOS without the need to replace an EPROM component.

• The upgrade utility can be loaded on a floppy diskette and used to provides the capability to save, verify, and update the system BIOS. The upgrade utility can be run from a hard disk drive or a network drive.

# **4-5.1 Before Upgrading BIOS**

• It is highly recommended that you save a copy of the original mainboard BIOS along with a Flash EPROM Programming utility (AWDFLASH.EXE) to a bootable floppy disk in case you need to reinstall the BIOS later.

# **4-5.2 Upgrade Process**

*Note: Normally, to upgrade BIOS is unnecessary if the system is working fine without any problem. Users should not upgrade the BIOS unless you experience incompatible problems or need to create new features. However, please read all information in this section before upgrading.*

 "AWDFLASH.EXE" is a Flash EPROM Programming utility that updates the BIOS by uploading a new BIOS file to the programmable flash ROM on the mainboard, This program only works in *DOS environment only, the utility can not be executed in win95/98, ME, NT or WINDOWS 2000 environment.*

#### **Upgrading the system BIOS**

- Step 1. Please visit the board maker's website, download latest BIOS file and award flash utility "AWDFLASH.EXE". The BIOS file format will be \*.bin, of which "\*" stands for the specific file name.
- Step 2. Create a bootable diskette. Then copy the BIOS file and award flash utility "AWDFLASH.EXE" into the diskette.
- Step 3. Insert the diskette into drive A, reboot your system and boot form the diskette.
- Step 4. Type **awdflash \*.bin /sn/py/cc** and then press <Enter> to run BIOS upgrade program. (\*.bin depends on your mainboard model and version code. Instead of typing "\*", you should type specific file name for your specific mainboard).
- Step 5. Please press <F1> or <F10> to exit or reset your system, *Warning !* If the message *"Write Fail"* appears while Award "FLASH MEMORY WRITER" is verifying Flash memory, just repeat the process. Please DO NOT reset or turn off the system. If the award memory flash utility is not able to update the BIOS successfully, your system may not be able to boot up.
- Step 6. You will need a message "CMOS checksum error-Default loaded" during booting the system. Press <Del> to run CMOS setup utility, then reload "LOAD SETUP DEFAULTS" or **"Load Optimized Defaults"** and save this change.

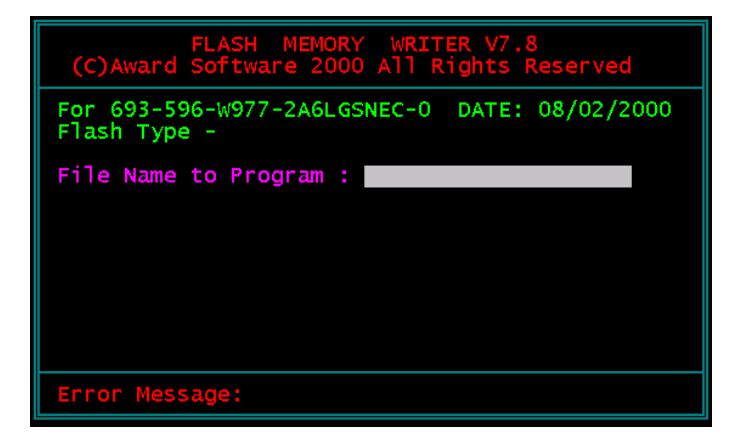

Award Flash Memory Writer Start Screen

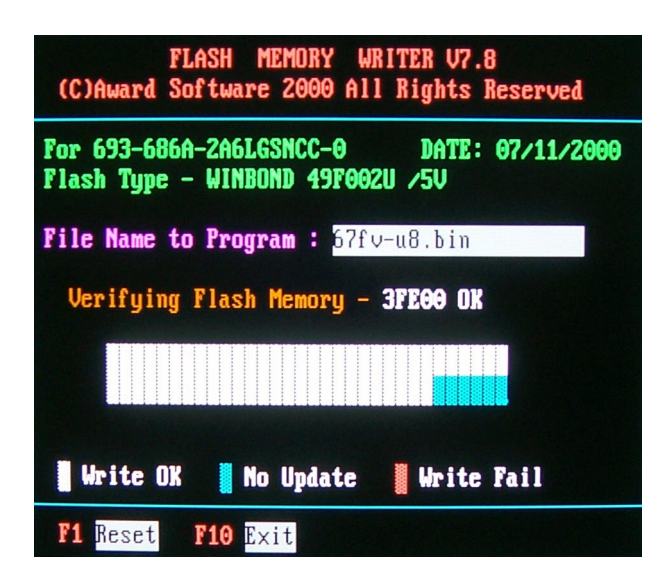

Award Flash Memory Writer Complete Screen

The parameters of AWDFLASH.EXE

/sn: No original BIOS backup

/py: Program flash memory

/cc: Clear CMOS data (and update data automatically) after pro gramming

*NOTE: Users can type AWDFLASH /? to get further details about the parameters. Incorrect usage of the parameter will damage the BIOS information, so we strongly recommend user to leave parameters alone unless you fully understand their function.*

# **4-6 BIOS Setup --- CMOS Setup Utility**

# **4-6.1 CMOS Setup Utility**

- This mainboard comes with the AWARD BIOS from AWARD Software Inc. Enter the CMOS Setup Utility Main Menu by:
- 1. Turn on or reboot your system. After a series of diagnostic checks, the following message will appear:

#### **PRESS <DEL> TO ENTER SETUP**

2. Press the <DEL> key and the main program screen will appear as follows.

CMOS Setup Utility - Copyright (C) 1984 - 2001 Award Software

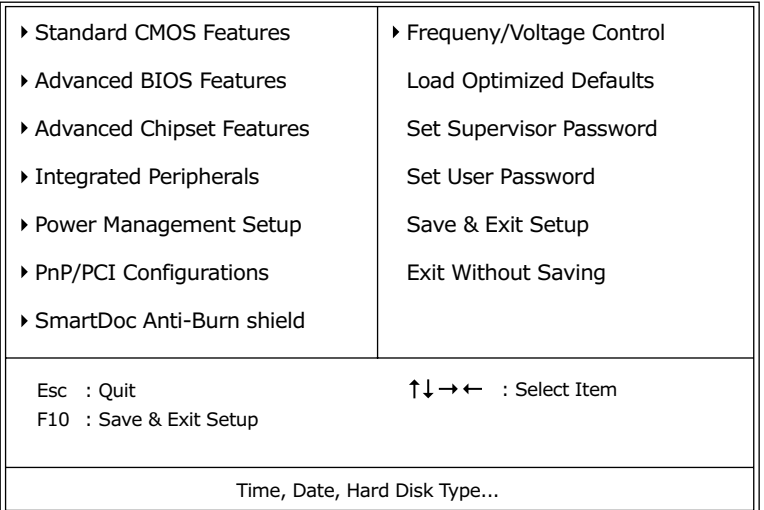

- 3. Use the arrow keys on your keyboard to select an option, and press <Enter>. Modify the system parameters to reflect the options installed in your system.
- 4. You may return to the Main Menu anytime by pressing <ESC>.
- 5. In the Main Menu, "SAVE AND EXIT SETUP" saves your changes and reboots the system, and "EXIT WITHOUT SAVING" ignores your changes and exits the program.

# **4-6.2 Standard CMOS Setup**

• Standard CMOS Setup records some basic system hardware configuration and sets the system clock and error handling. You only need to modify the configuration values of this option if you want to change your system hardware configuration or when the data stored in the CMOS memory gets lost or damaged.

Run the Standard CMOS Setup as follows:

1. Choose "Standard CMOS Setup" from the Main Menu and a screen with a list of options will appear:

CMOS Setup Utility - Copyright (C) 1984-2001 Award Software Standard CMOS Features

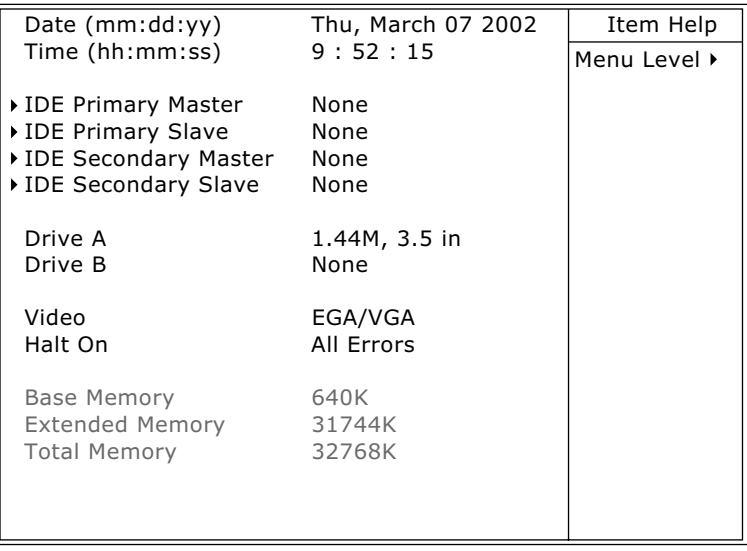

:Move Enter:Select +/-/PU/PD:Value F10:Save ESC:Exit F1:General Help F5:Previous Values F6:Fail-Safe Defaults F7:Optimized Defaults

2. Use one of the arrow keys to move between options and modify the selected options by using PgUp / PgDn / + / - keys.

- **Date (mm:dd:yy)** The BIOS determines the day of the week from the other date information. This field is for information only. Press the left or right arrow key to move to the desired field (date, month, year). Press the PgUp or PgDn key to increment the setting, or type the desired value into the field.
- **Time (hh:mm:ss)** The time format is based on the 24-hour military-time clock. For example, 1 p.m. is 13:00:00. Press the left or right arrow key to move to desired field. Press the PgUp or PgDn key to increment the setting, or type the desired value into the field.
- **Primary / Secondary** This field records the specifications for all non-SCSI **Master / Slave** hard disk drives installed in your system. Refer to the respective documentation on how to install the drives.

CMOS Setup Utility - Copyright (C) 1984-2001 Award Software IDE Primary Master

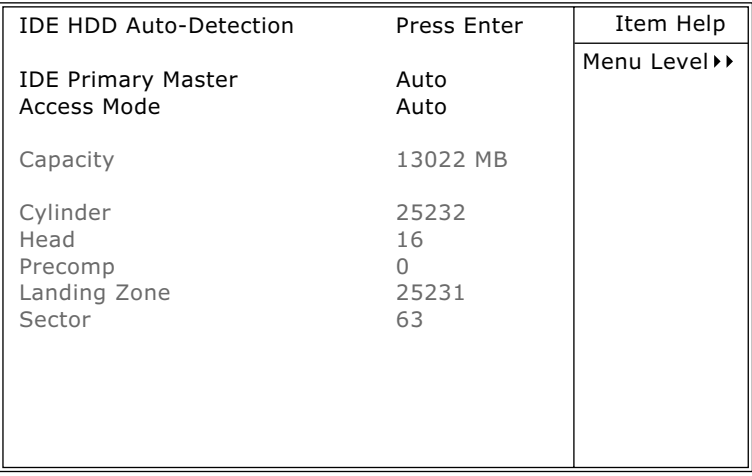

:Move Enter:Select +/-/PU/PD:Value F10:Save ESC:Exit F1:General Help F5:Previous Values F6:Fail-Safe Defaults F7:Optimized Defaults

- **Drive A / Drive B** Select this field to the type(s) of floppy disk drive(s) installed in your system. The choices are: 360KB, 5.25in; 1.2MB, 5.25in; 720KB, 3.5in; 1.44MB, 3.5in; 2.88MB, 3.5in; None.
	- **Video** Select the type of primary video subsystem in your computer. The BIOS usually detects the correct video type automatically. The BIOS supports a secondary video subsystem, but you do not select it in setup.
	- **Halt On** During the power-on self-test (POST), the computer stops if the BIOS detects a hardware error. You can tell the BIOS to ignore certain errors during POST and continue the boot-up process.
	- **Base Memory** Typically 640KB. Also called conventional memory. The DOS operating system and conventional applications use this area.
- **Extended Memory** Above the 1MB boundary. Early IBM personal computers could not use memory above 1MB, but current PCs and their software can use extended memory.
	- **Total Memory** This option shows system memory capacity.

3. Press <ESC> to return to the Main Menu when you finish setting up all items.

**56**

# **4-6.3 Advanced BIOS Features**

• Advanced BIOS Features improves your system performance or sets up system features according to your preference.

Run the Advanced BIOS Features as follows:

1. Choose "Advanced BIOS Features" from the Main Menu and a screen with a list of options will appear:

CMOS Setup Utility - Copyright (C) 1984-2001 Award Software Advanced BIOS Features

| Virus Warning                   | Disabled     | Item Help    |
|---------------------------------|--------------|--------------|
| CPU Internal Cache              | Enabled      | Menu Level ▶ |
| <b>External Cache</b>           | Enabled      |              |
| CPU L2 Cache ECC Checking       | Enabled      |              |
| Quick Power On Self Test        | Enabled      |              |
| First Boot Device               | <b>CDROM</b> |              |
| Second Boot Device              | $HDD-0$      |              |
| Third Boot Device               | LS120        |              |
| Boot Other Device               | Enabled      |              |
| Swap Floppy Drive               | Disabled     |              |
| Boot Up Floppy Seek             | Disabled     |              |
| Boot Up NumLock Status          | On.          |              |
| Gate A20 Option                 | Fast         |              |
| <b>Typematic Rate Setting</b>   | Disabled     |              |
| × Typematic Rate (Chars/Sec)    | 6            |              |
| $\times$ Typematic Delay (Msec) | 250          |              |
| Security Option                 | Setup        |              |
| OS Select For DRAM > 64MB       | Non-OS2      |              |
| Video BIOS Shadow               | Enabled      |              |
|                                 |              |              |
|                                 |              |              |
|                                 |              |              |

<sup>:</sup>Move Enter:Select +/-/PU/PD:Value F10:Save ESC:Exit F1:General Help F5:Previous Values F6:Fail-Safe Defaults F7:Optimized Defaults

- 2. Use one of the arrow keys to move between options and modify the selected options by using PgUp / PgDn / + / - keys. An explanation of the <F> keys follows:
- <F1>: "Help" gives options available for each item.
- <F5>: Get the previous values. These values are the values with which the user starts the current session.
- <F6>: Load all options with the BIOS default values.
- <F7>: Load all options with the Setup default values.

**Virus Warning** When enabled, you receive a warning message if a program (specifically, a virus) attempts to write to the boot sector or the partition table of the hard disk drive. You should then run an antivirus program. Keep in mind that this feature protects only the boot sector, not the entire hard drive.

*NOTE: Many disk diagnostic programs that access the boot sector table can trigger the virus warning message. If you plan to run such a program, we recommend that you disable the virus warning.*

CPU Internal Cache/ Cache memory is additional memory that is much **External Cache** faster than conventional DRAM (system memory). CPUs from 486-type up contain internal cache memory, and most, but not all, modern PCs have additional (external) cache memory. When the CPU requests data, the system transfers the requested data from the main DRAM into cache memory, for faster access by the CPU.

**CPU L2 Cache ECC** When you select *Enabled*, it will speed up memory **Checking** checking when the external cache contains ECC SRAMs.

The choices: Enabled; Disabled.

**58**

**Quick Power On Self** Select Enabled to reduce the amount of time required to **Test** run the power-on self-test (POST). A quick POST skips certain steps. We recommend that you normally enable quick POST.

**First/Second/Third/** The BIOS attempts to load the operating system from Other Boot Device the devices in the sequence selected in these items. The choices: Floppy; LS/ZIP; HDD; SCSI; CDROM; Disabled.

- **Swap Floppy Drive** When enabled, floppy drives A and B will be exchanging without any physical connection and modification on the cables.
- **Boot Up Floppy Seek** When enabled, the BIOS tests (seeks) floppy drives to determine whether they have 40 or 80 tracks. Only 360-KB floppy drives have 40 tracks; drives with 270KB, 1.2MB, and 1.44MB capacity all have 80 tracks. Because very few modern PCs have 40-track floppy drives, we recommend that you set this field to a disabled to save time.
	- **Boot Up NumLock** Toggle between On or Off to control the state of **Status** the NumLock key when the system boots. If On, the numeric keypad is in numeric mode. If off, the numeric keypad is in cursor control mode.
		- **Gate A20 Option** Gate A20 refers to the way the system addresses memory above 1 MB (extended memory). When set to *Fast*, the system chipset controls Gate A20. When set to *Normal*, a pin in the keyboard controller controls Gate A20. Setting Gate A20 to Fast improves system speed, particularly with OS/2 and Windows.

**Typematic Rate Setting** When *Disabled*, the following two items (Typematic Rate and Typematic Delay) are irrelevant. Keystroke repeats at a rate determined by the keyboard controller in your system. When *Enabled*, you can select a typematic rate and typematic delay. **Typematic Rate (Chars** When the typematic rate setting is enabled, you can **/ Sec)** select a typematic rate (the rate at which character repeats when you hold down a key) of 6, 8, 10, 12, 15, 20, 24, or 30 characters per second. **OS Select For DRAM >** Select OS2 only if you are running OS/2 operating **64MB** system with greater than 64MB of RAM on your system. **Security Option** If you have set a password, select whether the password is required every time the System boots, or only when you enter setup. The choices: system; setup. **Video BIOS Shadow** Performance will be improved by copying Video BIOS to Shadow RAM. **Typematic Delay** Choices: 250; 500; 750; 1000. This option sets the **(Msec)** time interval for displaying the first and the second characters. If enabled, the time interval is optional.

3. Press <ESC> to return to the Main Menu when you finish setting up all items.

**60**

# **4-6.4 Advanced Chipset Features**

• Advanced Chipset Features is used to modify the values of chipset buffers. These buffers control the system options.

Run the Advanced Chipset Features as follows:

- 1. Choose "Advanced Chipset Features" from the Main Menu and a list of option will appear:
- 2. Use one of the arrow keys to move between options and modify the selected options by using PgUp / PgDn / + / - keys. An explanation of the <F> keys follows:
- <F1>: "Help" gives options available for each item.
- <F5>: Get the previous values. These values are the values with which the user starts the current session.
- <F6>: Load all options with the BIOS default values.
- <F7>: Load all options with the Setup default values.

CMOS Setup Utility - Copyright (C) 1984-2001 Award Software Advanced Chipset Features

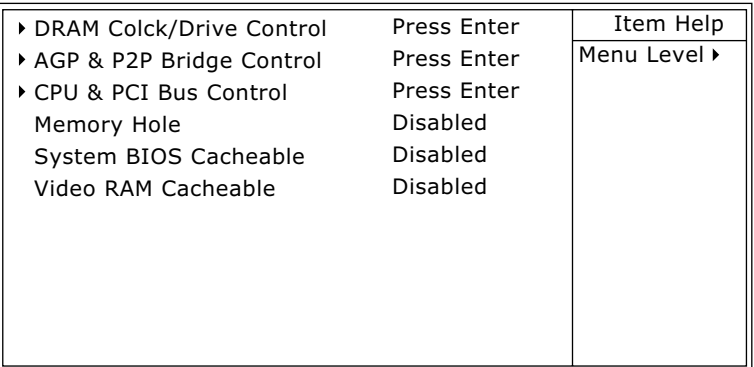

:Move Enter:Select +/-/PU/PD:Value F10:Save ESC:Exit F1:General Help F5:Previous Values F6:Fail-Safe Defaults F7:Optimized Defaults

## DRAM Clock/Drive Control

CMOS Setup Utility - Copyright (C) 1984-2001 Award Software DRAM Clock/Drive Control

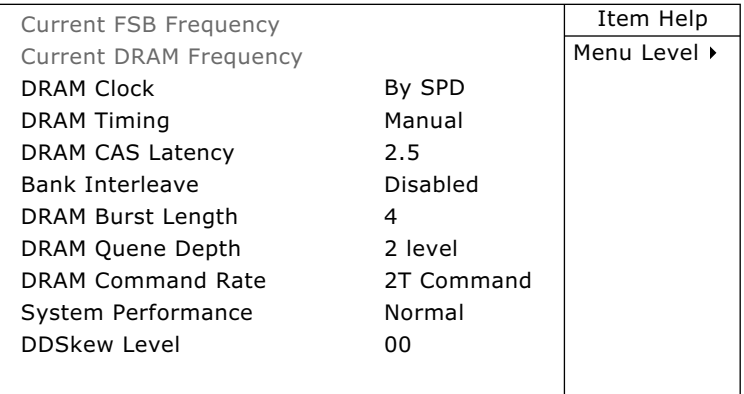

:Move Enter:Select +/-/PU/PD:Value F10:Save ESC:Exit F1:General Help F5:Previous Values F6:Fail-Safe Defaults F7:Optimized Defaults

**\* Current FSB Fre-**This item shows the current FSB Frequency. **quency**

**\* Current DRAM** This item shows the current DRAM Frequency.**Frequency**

**\* DRAM Clock** The value represents the performance parameters of the installed memory chips (DRAM). Do not change the value from the factory setting unless you install new memory that has a different performance rating.

**\* DRAM Timing** When this item Enabled, DRAM Timing is set by SPD. SPD (Serial Presence Detect) is located on the memory modules, BIOS reads information coded in SPD during system boot up.

- **\* DRAM CAS Latency** When synchronous DRAM is installed, the number of clock cycles of CAS latency depends on the DRAM timing. Do not reset this field from the default value specified by the system designer.
	- **\* Bank Interleave** The choices: Disabled; 2 Bank; 4 Bank.
- **\* DRAM Burst Length** This setting allows you to set the size of Burst-Length for DRAM. Bursting feature is a technique that DRAM itself predicts the address of the next memory location to be accessed after the first address is accessed. To use the feature, you need to define the burst length, which is the actual length of burst plus the starting address and allows internal address counter to properly generate the next memory location. The bigger the size, the faster the DRAM performance. The choices: 4 QW, 8 QW.
- **\* DRAM Queue Depth** The choices: 1 level; 2 level; 3 level; 4 level.

**\* DRAM Command** The choices: Disabled; 2 Bank; 4 Bank. **Rate**

**\* System Performance** The choices: Normal; Fast; Faster; Fastest.

**\* DDSkew Level** The choices: 00-0C.

### AGP & P2P Bridge Control

CMOS Setup Utility - Copyright (C) 1984-2001 Award Software AGP & P2P Bridge Control

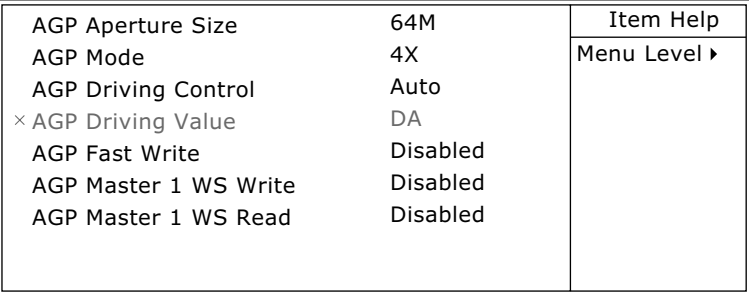

:Move Enter:Select +/-/PU/PD:Value F10:Save ESC:Exit F1:General Help F5:Previous Values F6:Fail-Safe Defaults F7:Optimized Defaults

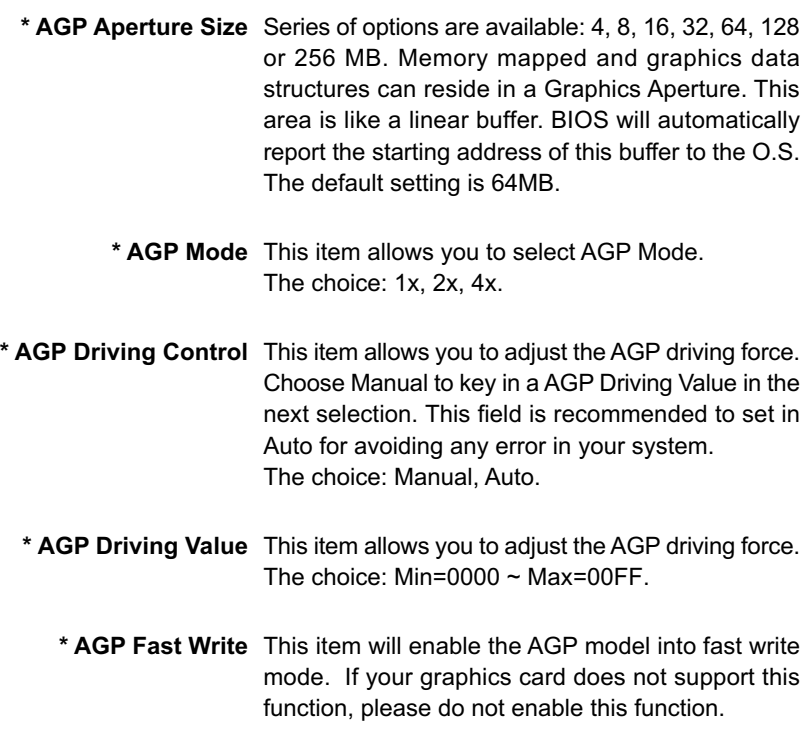

**64**

**\* AGP Master 1 ws** Leave this field at default. **write**

**\* AGP Master 1 ws** Leave this field at default. **read**

#### CPU & PCI Bus Control

CMOS Setup Utility - Copyright (C) 1984-2001 Award Software CPU & PCI Bus Control

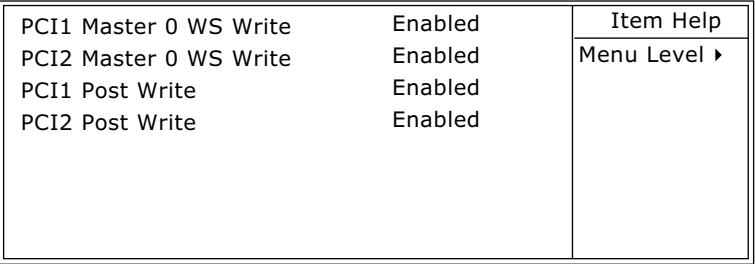

:Move Enter:Select +/-/PU/PD:Value F10:Save ESC:Exit F1:General Help F5:Previous Values F6:Fail-Safe Defaults F7:Optimized Defaults

**\* PCI1 Master 0 WS** When Enabled, writes to the PCI bus are executed **Write** with zero wait states. The choice: Enabled, Disabled.

**\* PCI2 Master 0 WS** Leave this field at default. **Write**

**\* PCI1 Post Write** Leave this field at default.

**\* PCI2 Post Write** Leave this field at default.

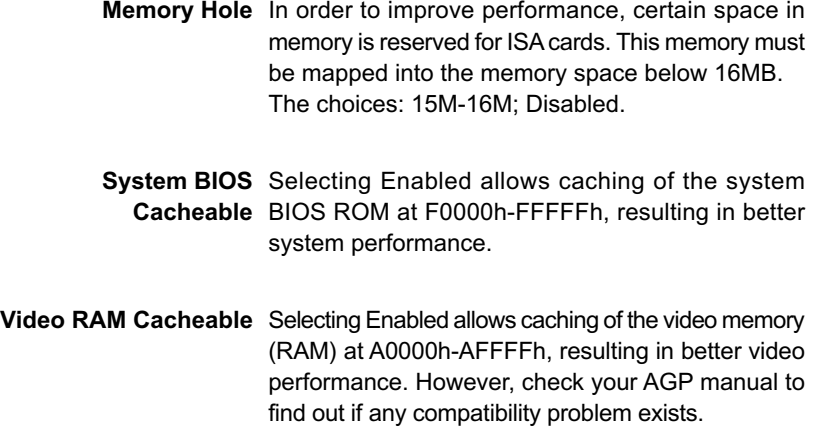

3. Press <ESC> to return to the Main Menu when you finish setting up all items.

# **4-6.5 Integrated Peripherals**

• Integrated Peripherals option allows you to get some information inside your system when it is working.

Run the Integrated Peripherals as follows:

1. Choose "Integrated Peripherals" from the Main Menu and a list of options will appear:

CMOS Setup Utility - Copyright (C) 1984-2001 Award Software Integrated Peripherals

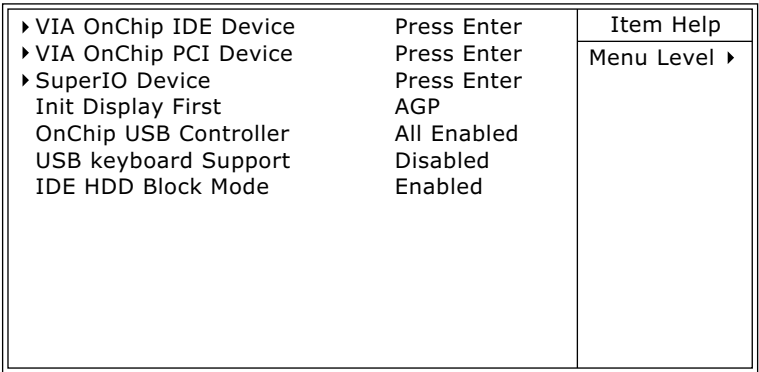

:Move Enter:Select +/-/PU/PD:Value F10:Save ESC:Exit F1:General Help F5:Previous Values F6:Fail-Safe Defaults F7:Optimized Defaults

- 2. Use one of the arrow keys to move between options and modify the selected options by using PgUp / PgDn / + / - keys. An explanation of the <F> keys follows:
- <F1>: "Help" gives options available for each item.
- <F5>: Get the previous values. These values are the values with which the user starts the current session.
- <F6>: Load all options with the BIOS default values.
- <F7>: Load all options with the Setup default values.

#### VIA OnChip IDE Device

CMOS Setup Utility - Copyright (C) 1984-2001 Award Software VIA OnChip IDE Device

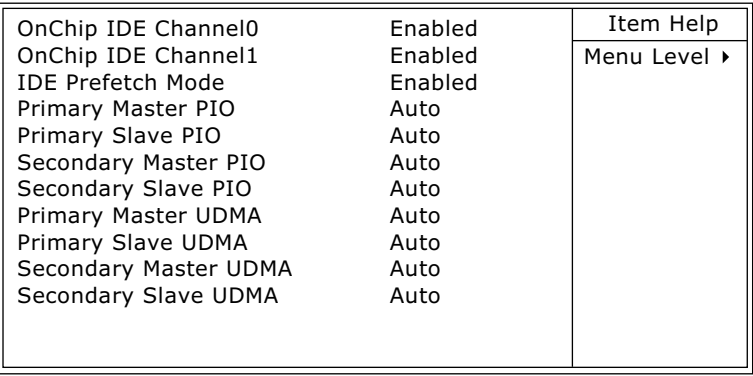

:Move Enter:Select +/-/PU/PD:Value F10:Save ESC:Exit F1:General Help F5:Previous Values F6:Fail-Safe Defaults F7:Optimized Defaults

\* On-Chip IDE channel The chipset contains a PCI IDE interface with **0/1** support from two IDE channels. Select Enabled to activate the first and/or the second IDE interface. Select Disabled to inactivate an interface if you install a primary and/or second add-on IDE interface.

The choices: Enabled; Disabled.

**\* IDE Prefetch Mode** The on-board IDE drive supports IDE perfecting for faster drive accesses. If the IDE device doesn't support perfecting, set this field to Disabled. The choices: Enabled; Disabled.

**\* Primary** Choose Auto or Mode 0~4. The BIOS will detect the **Master / Slave PIO** HDD mode type automatically when you choose **Secondary** Auto. You need to set to a lower mode than Auto **Master / Slave PIO** when your hard disk becomes unstable. The choices: Auto; Mode 0; Mode 1; Mode 2; Mode 3; Mode 4.

**\* Primary** Ultra DMA33/66/100/133 implementation is possible **Master / Slave UDMA** only if your IDE hard drive supports it, if the operat-**Secondary** ing environment includes a DMA drive, and if your **Master / Slave UDMA** system software both support Ultra DMA33/66/100/ 133. Select "Auto" to enable BIOS support. The choices: Auto; Disabled.

#### VIA OnChip PCI Device

#### CMOS Setup Utility - Copyright (C) 1984-2001 Award Software VIA OnChip PCI Device

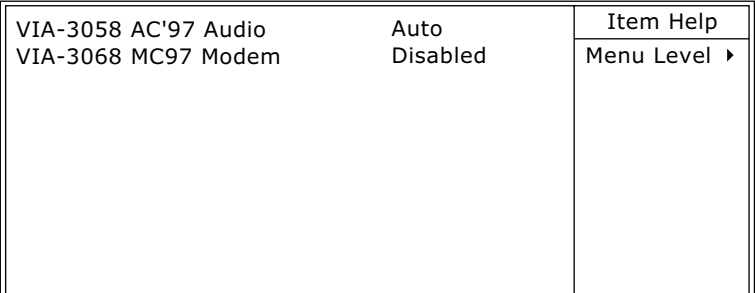

:Move Enter:Select +/-/PU/PD:Value F10:Save ESC:Exit F1:General Help F5:Previous Values F6:Fail-Safe Defaults F7:Optimized Defaults

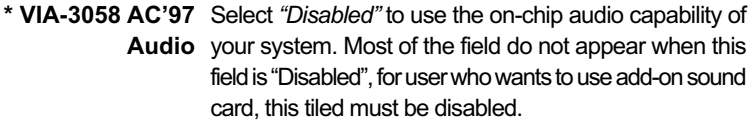

**\* VIA-3068 MC97** This option allows you to decide to enable/disable **Modem** the Onchip Modem. The choices: Auto; Disabled.

#### VIA Super IO Device

CMOS Setup Utility - Copyright (C) 1984-2001 Award Software VIA SuperIO Device

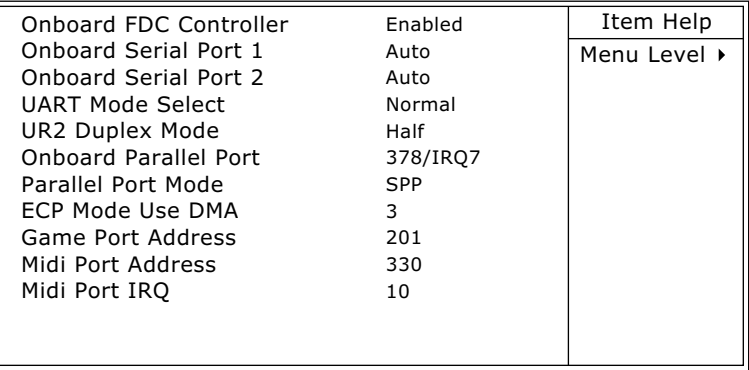

:Move Enter:Select +/-/PU/PD:Value F10:Save ESC:Exit F1:General Help F5:Previous Values F6:Fail-Safe Defaults F7:Optimized Defaults

**\* Onboard FDC** Select Enabled if your system has a floppy drive **Controller** controller (FDC) installing in the system board and you want to use it. If you install add-in FDC or the system has no floppy drive, select Disabled in this field.

The choices: Enabled; Disabled.

- **\* Onboard Serial** Select a logical COM port name and matching **Port 1 / Port 2** address for the first and second serial ports. Select an address and corresponding interrupt for the first and second serial ports.
- **\* UART Mode Select** The second serial port on your system may offer a variety of infrared port modes. Click here for a description of various modes. (Click your browser's Back button, or your right mouse button, to return to this page.)

The choices: Standard; HPSIR; ASKIR

- **\* UR2 Duplex Mode** This item allows you to select the IR half / full duplex function. The choices: Half; Full.
- **\* Onboard Parallel Port** This item allows you to determine onboard parallel port controller I/O address setting. The choices: 378H/IRQ7; 278H/IRQ5; 3BC/IRQ7; Disabled.
	- **\* Parallel Mode** Select an operating mode for the on-board parallel (printer) port. Select Normal, Compatible, or SPP unless you are certain your hardware and software both support one of the other available modes.
	- **\* ECP Mode Use DMA** Select a DMA channel for the port.
	- **\* Game Port Address** This item allows you to select the onboard game port I/O address.
		- **\* Midi Port Address** This item allows you to select the onboard Midi port I/O address.
			- **\* Midi Port IRQ** This item allows you to select the Midi port IRQ.

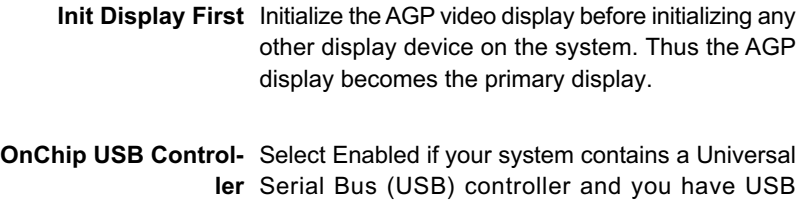

peripherals.

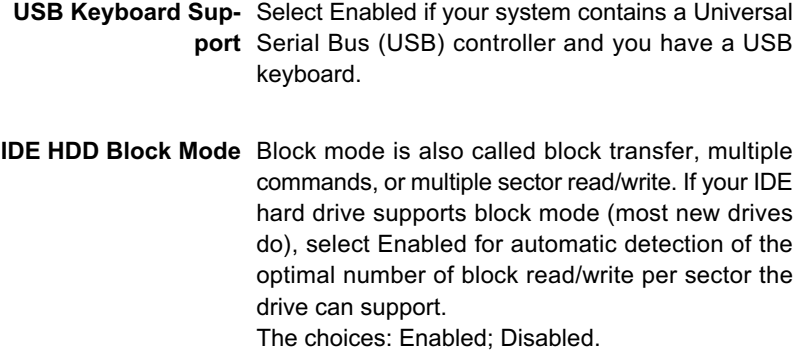

3. Press <ESC> to return to the Main Menu when you finish setting up all items.
# **4-6.6 Power Management Setup**

• Power Management Setup allows you to set the system's power saving functions.

Run the Power Management Setup as follows:

1. Choose "Power Management Setup" from the Main Menu and a list of options will appear:

CMOS Setup Utility - Copyright (C) 1984-2001 Award Software Power Management Setup

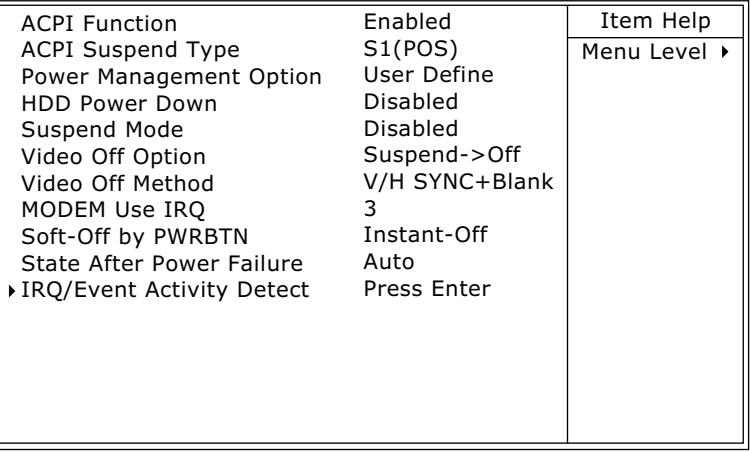

:Move Enter:Select +/-/PU/PD:Value F10:Save ESC:Exit F1:General Help F5:Previous Values F6:Fail-Safe Defaults F7:Optimized Defaults

- 2. Use one of the arrow keys to move between options and modify the selected options by using PgUp / PgDn / + / - keys. An explanation of the <F> keys follows:
- <F1>: "Help" gives options available for each item.
- <F5>: Get the previous values. These values are the values with which the user starts the current session.
- <F6>: Load all options with the BIOS default values.
- <F7>: Load all options with the Setup default values.

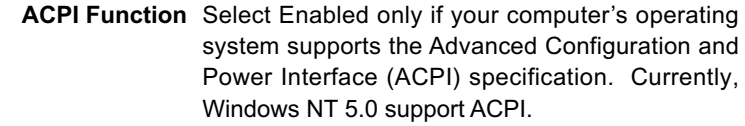

**ACPI Suspend Type** This item allows you to select the ACPI suspend type. You can select S3(STR) for suspending to DRAM or S1(POS) for power on suspend under Windows 98 ACPI mode. The choice: S1(POS), S3(STR).

**Power Management** This option allows you to select the type (or degree) **Option** of power saving for Doze, Standby, and Suspend modes. This table describes each power management mode:

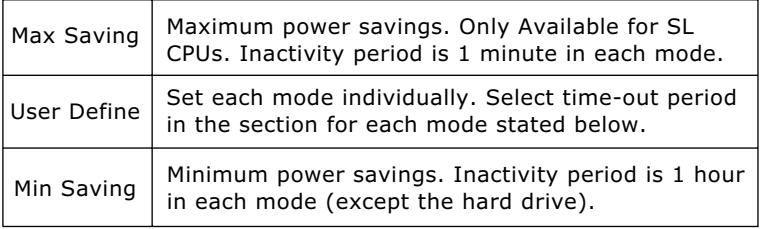

- **HDD Power Down** When enabled and after the set time of system inactivity, the hard disk drive will be powered down while all other devices remain active.
	- **Suspend Mode** After the selected period of system inactivity, the chipset enters a hardware suspend mode, stopping the CPU clock and possibly causing other system devices to enter power management modes.
	- **Video Off Option** When enabled, this feature allows the VGA adapter to operate in a power saving mode.

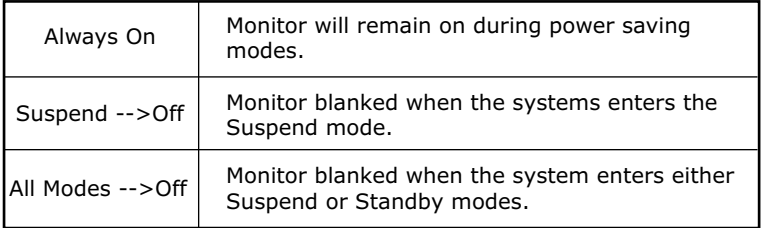

**Video Off Method** This determines the manner by which the monitor is blanked.

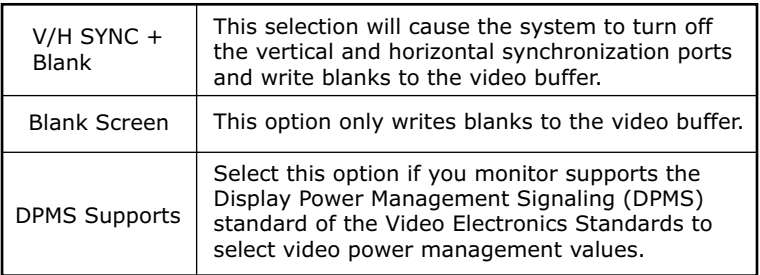

- **MODEM Use IRQ** Name the interrupt request (IRQ) line assigned to the modem (if any) on your system. Activity of the selected IRQ always awakens the system. The choices: 3; 4; 5; 7; 9; 10; 11; NA.
- **Soft-Off by PWRBTN** When Enabled, turning the system off by pressing the on/off button places the system in a very lowpower-usage state.
	- **State After Power** This field lets you determine the state that your PC **Failure** returns to after a power failure. The choices: On; Off; Auto.

#### IRQ/Event Activity Detect

CMOS Setup Utility - Copyright (C) 1984-2001 Award Software IRQ/Event Activity Detect

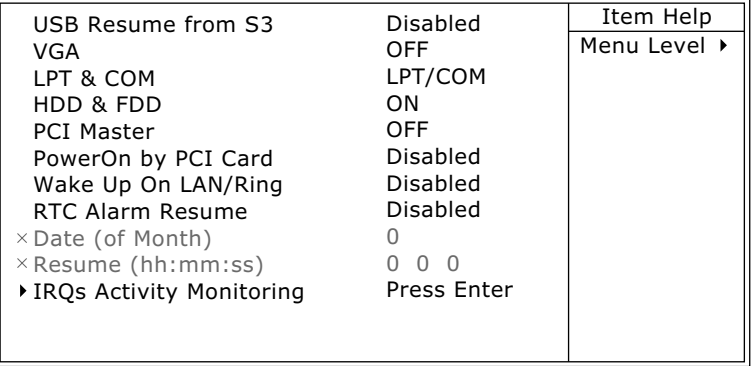

:Move Enter:Select +/-/PU/PD:Value F10:Save ESC:Exit F1:General Help F5:Previous Values F6:Fail-Safe Defaults F7:Optimized Defaults

**\* USB Resume from S3** This item will enable you to wake-up the system by use keyboard when you shut down the computer in S3 mode. The choices: Enabled, Disabled.

system.

**\* VGA** When Enabled, you can set the VGA awakens the

- **\* LPT & COM** When LPT & COM is ON, any activity from one of the listed system peripheral devices or IRQs wakes up the system.
- **\* HDD & FDD** When HDD & FDD is ON, any activity from one of the listed system peripheral devices wakes up the system.
- **\* PCI Master** When PCI Master is ON, any activity from one of the listed system peripheral devices wakes up the system.

**76**

- **\* PowerOn by PCI Card** This item allows system wake up by PCI Device.
	- **\* Wake Up On LAN/** An input signal on the serial Ring Indicator (RI) line **Ring** (in other words, an incoming call on the modem) awakens the system from a soft off state. The choices: Enabled; Disabled.
	- **\* RTC Alarm Resume** When Enabled, you can set the data and time at which the RTC (Real Time Clock) alarm awakens the system from suspend mode. The choices: Disabled (default); Enabled.
		- **\* Date (of Month)** Set a certain date when RTC Alarm Resume option is Enabled to awaken the system. This option is concurrent with Resume Time option.
		- **\* Resume Time (hh:** Set a certain time when RTC Alarm Resume **mm:ss)** option is Enabled to awaken the system. This option is concurrent with Date option.

\* IRQ Activity Monitoring

CMOS Setup Utility - Copyright (C) 1984-2001 Award Software IRQ Activity Monitoring

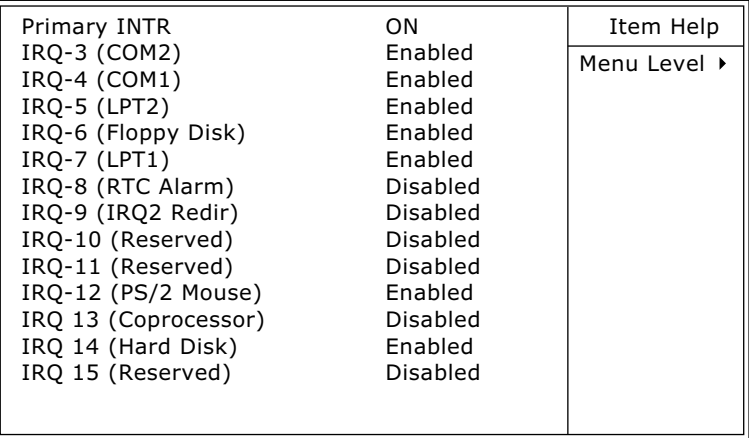

:Move Enter:Select +/-/PU/PD:Value F10:Save ESC:Exit F1:General Help F5:Previous Values F6:Fail-Safe Defaults F7:Optimized Defaults

**IRQ Activity Monitor-**The following is a list of IRQ's (Interrupt Requests), **ing** which can be exempted much as the COM ports and LPT ports above can. When an I/O device wants to gain the attention of the operating system, it signals this by causing an IRQ to occur. When the operating system is ready to respond to the request, it interrupts itself and performs the service. When set On, activity will neither prevent the system from going into a power management mode nor awaken it.

<sup>3.</sup> Press <ESC> to return to the Main Menu when you finish setting up all items.

# **4-6.7 PNP / PCI Configuration**

• PNP/PCI Configuration allows you to modify the system's power saving functions.

Run the PNP/PCI Configuration as follows:

1. Choose "PNP/PCI Configuration" from the Main Menu and a screen with a list of options will appear:

CMOS Setup Utility - Copyright (C) 1984-2001 Award Software PnP/PCI Configurations

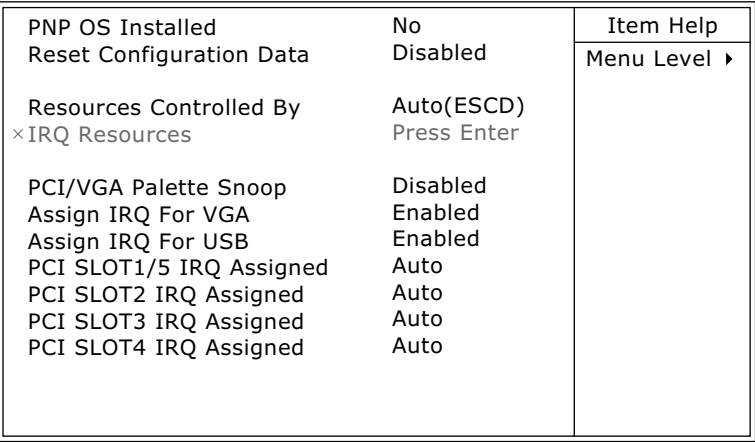

:Move Enter:Select +/-/PU/PD:Value F10:Save ESC:Exit F1:General Help F5:Previous Values F6:Fail-Safe Defaults F7:Optimized Defaults

- 2. Use one of the arrow keys to move between options and modify the selected options by using PgUp / PgDn / + / - keys. An explanation of the <F> keys follows:
- <F1>: "Help" gives options available for each item.
- <F5>: Get the previous values. These values are the values with which the user starts the current session.
- <F6>: Load all options with the BIOS default values.
- <F7>: Load all options with the Setup default values.

**PNP OS Installed** Select Yes if the system operating environment is Plug-and-Play aware (e.g., Windows95).

*NOTE: BIOS will automatically disable all PnP resources except the boot device card when you select Yes on Non-PnP operating system.*

**Reset Configuration** Normally, you leave this Disabled. Select Enabled **Data** to reset Extended System Configuration Data (ESCD), when you exit Setup if you have installed a new add-on and the system reconfiguration has caused such a serious conflict that the operating system cannot boot.

- **Resource Controlled** The Plug and Play AwardBIOS can automatically **By** configure all the boot and Plug and Play-compatible devices. If you select *Auto*, all the interrupt request (IRQ) and DMA assignment fields disappear, as the BIOS automatically assigns them.
- **PCI/VGA Palette Snoop** This option allows the BIOS to preview VGA status, and to modify the information delivered form the feature Connector of the VGA card to MPEG card. This option can solve the display inversion to black after you have used MPEG card.
	- **Assign IRQ for VGA** Select *Enabled* if you system has a VGA controller and you have one or more VGA devices connected. If you are not using your system's VGA controller, select *Disabled* to free the IRQ resource.
	- **Assign IRQ for USB** Select *Enabled* if you system has a USB controller and you have one or more USB devices connected. If you are not using your system's USB controller, select *Disabled* to free the IRQ resource.

**PCI SLOT1/5, 2, 3, 4** These options allow you to assign an IRQ for each **IRQ Assigned** PCI SLOT and this is a useful function when you want to clear the IRQ conflict for a specific device. The options are available : Auto; 3; 4; 7; 9; 10; 11.

**IRQ RESOURCES** Press Enter. Please refer to the list below:

CMOS Setup Utility - Copyright (C) 1984-2001 Award Software IRQ Resources

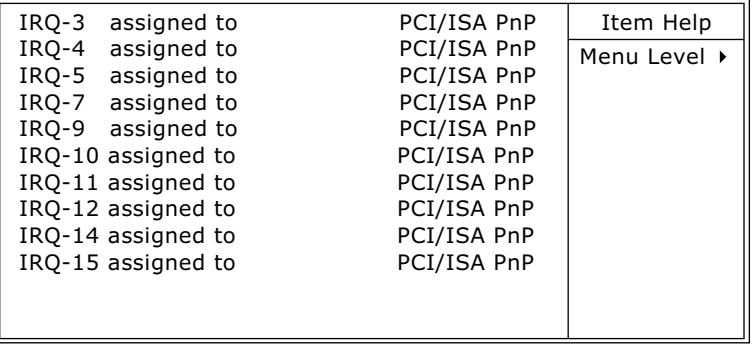

:Move Enter:Select +/-/PU/PD:Value F10:Save ESC:Exit F1:General Help F5:Previous Values F6:Fail-Safe Defaults F7:Optimized Defaults

3. Press <ESC> to return to the Main Menu when you finish setting up all items.

# **4-6.8 SmartDoc Anti-Burn Shield**

• This section helps you to get more information about your system including CPU temperature, FAN speed and voltage. It is recommended that you contact with your mainboard supplier to get proper values about the setting of the CPU temperature.

Run the "SmartDoc Anti-Burn Shield" as follows:

1. Choose "SmartDoc Anti-Burn Shield" from the Main Menu and a screen with a list of options will appear:

CMOS Setup Utility - Copyright (C) 1984-2001 Award Software SmartDOC Anti-Burn shield

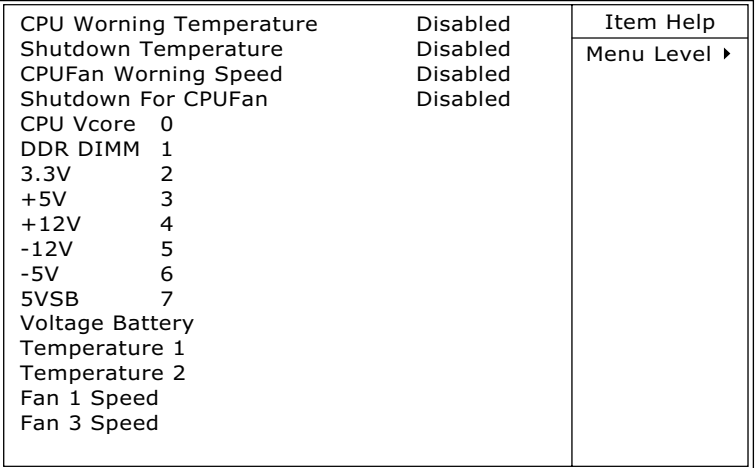

:Move Enter:Select +/-/PU/PD:Value F10:Save ESC:Exit F1:General Help F5:Previous Values F6:Fail-Safe Defaults F7:Optimized Defaults

- 2. Use one of the arrow keys to move between options and modify the selected options by using PgUp / PgDn / + / - keys.
- <F1>: "Help" gives options available for each item.
- <F5>: Get the previous values. These values are the values with which the user starts the current session.
- <F6>: Load all options with the BIOS default values.
- <F7>: Load all options with the Setup default values.
- **CPU Warning Tem-**Select the combination of lower and upper limits for **perature** the CPU temperature. If the CPU temperature extends beyond either limit, any warning mechanism programmed into your system will be activated.
- **Shutdown Temperature** This feature prevents your CPU from damage by over heat. If the CPU's temperature is higher than "CPU warning temperature" that you select in this field, the BIOS will shut down your system within 3 seconds.
	- **CPUFan Warning** This feature prevents the malfunction of the CPU **Speed** cooling fan. When CPU cooling fan speed is lower than value you select in this field, the BIOS will send out sequence of beeps or send out a warning message **"Your CPU FAN speed is too low"**.
- **Shutdown For CPUFan** This feature prevents your CPU from damaging by over heat, but **"Shutdown For CPUFan"** is different from **"Shutdown For Temperature"** in that BIOS detects CPU cooling fan speed in spite of CPU Temperature being detected in this field. When CPU FAN speed is lower than the value that you select in this field, the BIOS will shutdown your system within 3 seconds.

*NOTE: Enabled feature "Shutdown For CPUFan" without CPU cooling fan connecting to onboard fan connector FAN1, your system will not be able to boot.*

**CPU Vcore** Shows CPU core actual voltage value.

**DDR DIMM** Shows DDR DIMM actual voltage value.

- **Temperature 1/2** This field displays the current CPU temperature, if your computer contains a monitoring system.
	- **FAN 1/3 Speed** These fields display the current speed of up to twoCPU fans, if your computer contains a monitoring system.

3. Press <ESC> to return to the Main Menu when you finish setting up all items.

# **4-6.9 Frequency/Voltage Control**

Run the "Frequency/Voltage Control" as following:

1. Choose "Frequency/Voltage Control" from the Main Menu and a screen with a list of options will appear:

CMOS Setup Utility - Copyright (C) 1984-2001 Award Software Frequency/Voltage Control

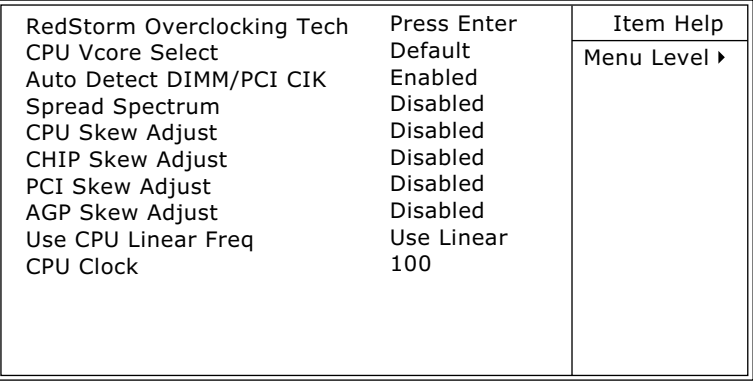

- :Move Enter:Select +/-/PU/PD:Value F10:Save ESC:Exit F1:General Help F5:Previous Values F6:Fail-Safe Defaults F7:Optimized Defaults
- 2. Use one of the arrow keys to move between options and modify the selected options by using PgUp / PgDn / + / - keys.
- <F1>: "Help" gives options available for each item.
- <F5>: Get the previous values. These values are the values with which the user starts the current session.
- <F6>: Load all options with the BIOS default values.
- <F7>: Load all options with the Setup default values.

**Redstorm** Please press <Enter> to start *RED STORM OVER-***Overclocking** *CLOCKING TECH*, this option helps user an easy **Tech** way to overclocking, it will increase CPU external clock automatically, when CPU external clock increasing to unacceptable value, BIOS will restart your system, then running at acceptable CPU external clock.

- **CPU Vcore** This item allows users to adjust the CPU Vcore **Select** voltage. The instant damage of CPU is due to the wrong Vcore voltage setting, so we highly recommend that user should leave this item to Default setting unless you fully understand it.
- **Auto Detect** This item allows you to enable/disable detect DIMM/ **DIMM/PCI CLK** PCI Clock.

The choice: Enabled, Disabled.

- **Spread Spec-**This item allows you to enable/disable the spread **trum** spectrum modulate. The choice: Enabled, Disabled.
	- **CPU Skew** Leave this field at default. **Adjust**
	- **CHIP Skew** Leave this field at default. **Adjust**
- **PCI Skew Adjust** Leave this field at default.
	- **AGP Skew** Leave this field at default. **Adjust**

**Use CPU Linear** If users would like to adjust CPU clock, this items **Freq** must be "Linear". The choices: Default; Linear.

**CPU Clock** These items allows users to adjust CPU frequency.

3. Press <ESC> to return to the Main Menu when you finish setting up all items.

# **4-6.10 Load Optimized Defaults**

• When you press <Enter> on this item, you will get a confirmation dialog box with a message similar to:

```
" Load Optimized Defaults (Y / N) ? N "
```
Pressing "Y" loads the BIOS default values that are factor settings for optimal performance of system operations.

# **4-6.11 Set Supervisor / User Password**

- These two options allow you to set your system passwords. Normally, the supervisor has a higher priority to change the CMOS setup option than the users. The way to set up the passwords for both Supervisor and Users are as follows:
- 1. Choose "Change Password" in the Main Menu and press <Enter>. Then following message appears:

#### **"Enter Password : "**

- 2. The first time you run this option, enter your password up to 8 characters and press <Enter>. (The screen does not display the entered characters.)
- 3. After you enter the password, the following message appears prompting you to confirm the password:

**"Confirm Password : "**

- 4. Enter the same password "exactly" the same as you have just typed to confirm the password and press <Enter>.
- 5. Move the cursor to Save & Exit Setup to save the password.
- 6. If you need to delete the password entered before, choose the Supervisor Password and press <Enter>. It will delete the password that you have entered before.
- 7. Move the cursor to Save & Exit Setup to save the option you have just configured; otherwise the old password will still be there the next time you turn your system on.
- 8. Press <Enter> to exit to the Main Menu.

*NOTE: If you forget or lose the password, the only way to access the system is to clear the CMOS RAM. All setup informations will be lost and you need to run the BIOS setup program again.*

# **4-6.12 Save & Exit Setup**

• SAVE & EXIT SETUP allows you to save all modifications you have specified into the CMOS memory. Highlight this option on the Main Menu and the following message appears:

**"SAVE to CMOS and EXIT (Y/N) ? Y "**

"Y" is for "Yes", and "N" is for "No".

Press <Enter> key to save the configuration changes.

# **4-6.13 Exit Without Saving**

• EXIT WITHOUT SAVING option allows you to exit the Setup Utility without saving the modifications that you have specified. Highlight this option on the Main Menu and the following message appears:

```
"Quit Without Saving (Y/N) ? N "
```
"Y" is for "Yes", and "N" is for "No".

 You may change the prompt to "Y" and press <Enter> key to leave this option .

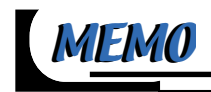

# *Appendices*

**APPENDIX-1 Identify BIOS Version & BIOS Part Number APPENDIX-2 Identify Mainboard Model Number APPENDIX-3 Technical Terms**

# **Appendix-1 Identify BIOS Version & BIOS Part Number**

• See Picture-1 below for BIOS version and BIOS part number identification.

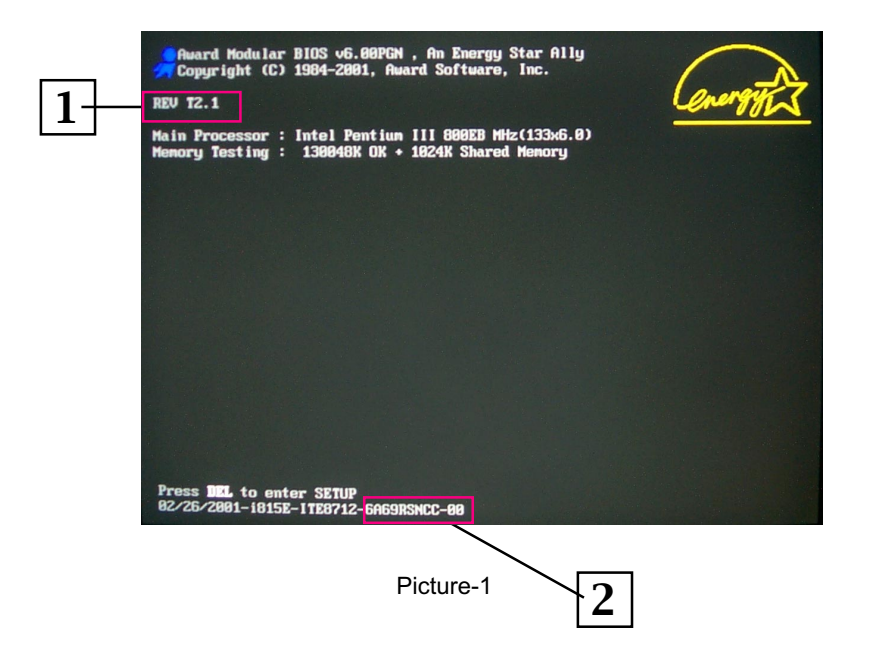

- *1.* BIOS VERSION example: REV T2.1
- *2.* BIOS ID STRING example: 6A69RSNCC

# **Appendix-2 Identifying Mainboard model Number**

• Usually the mainboard model number is labeled on the side of ISA side of slot or PCI slot. Please see the picture below as an illustration:

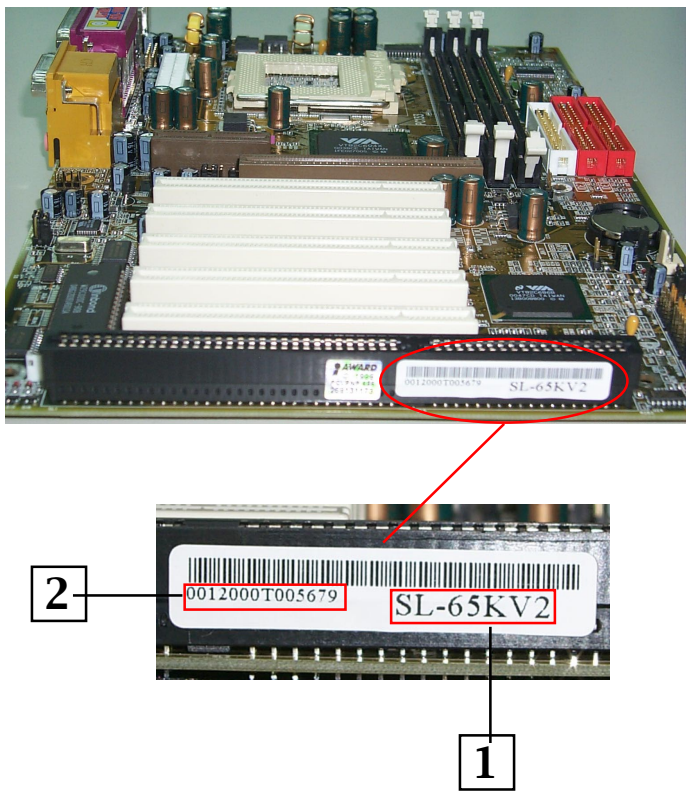

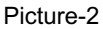

- *1.* MAINBOARD MODEL NUMBER example: SL-65KV2
- *2.* MAINBOARD SERIAL NUMBER example: 0012000T005679

# **Appendix-3 Technical Terms**

#### **AC'97**

AC'97 is a device designed to include a digital processor for modem and an audio CODEC for analog I/O. These two parts are linked together by AC'97 link bus. Putting the digital processor into the main system chipset will reduce the cost of sound/modem onboard solution.

#### **ACPI (Advanced Configuration & Power Interface)**

ACPI is developed together by Intel, Microsoft and Toshiba. This interface provides a channel of management of the PC system and its hardware such as CPU and BIOS, pushing the PC power management to a more advanced and user-friendly level.

#### **AGP (Accelerated Graphic Port)**

AGP is a bus interface targeted for high-performance 3D graphics. AGP takes advantage of both rising and falling edge of the 66MHz clock. For 2X AGP, the data transfer rate is 66MHz x 4byte x  $2 = 528MB/s$ . AGP 4X mode is 66MHz x 4byte x  $4 = 1056MB/s$ .

#### **AMR (Audio/Modem Riser)**

AMR is an interface to connect the CODEC circuit of AC'97 sound/modem solution to the mainboard through an AMR card and an AMR connector.

#### **APM (Advanced Power Management)**

APM is developed by Intel and Microsoft , intending for PC power management through the system BIOS. Through APM, the PC power consumption can be reduced to 5W or lower.

#### **ATA (AT Attachment), ATA/66, ATA/100**

ATA is the specification of disk drive interface, that integrates the controller on the disk drive itself with the IDE technology.

 ATA/66 uses both rising edge and falling edge to provide a data transfer rate  $16.6MB/s$  x4 = 66MB/s. To use ATA/66, you need special ATA/66 IDE cable.

 ATA/100 also uses both rising edge and falling edge as ATA/66, but clock cycle time is reduced to 40ns. The data transfer rate is  $(1/40ns)$  x 2 bytes x 2 = 100MB/s. To use ATA/100, you need special 80-wire IDE cable, the same as ATA/66.

# **ATAPI (AT Attachment Packet Interface)**

This is the extension of the EIDE (extended IDE) that enables the interface to support CD-ROM players and tape drives.

# **BIOS (Basic Input/Output System)**

BIOS is a set of assembly routine/program that resides in EPROM or Flash ROM. BIOS controls Input/output devices and other hardware devices of the mainboard. Generally, operation system and drivers will access BIOS before accessing hardware devices so as to enhance the portability of the hardware devices.

# **Bus Master IDE (DMA mode)**

An IDE interface is an interface for mass storage devices, in which the controller is integrated into the disk or CD-ROM itself. To reduce the workload of the CPU, the bus master IDE device transfers data from/to memory without interrupting CPU, and releases CPU to operate concurrently while data is transferring between memory and IDE device. You need the bus master IDE driver and the bus master IDE HDD to support bus master IDE mode.

# **CAS (Column Address Strobe)**

CAS is a technology of DRAM writes and reads. The number of clock cycles of the CAS signals is depending on the DRAM timing.

# **CNR (Communication and Networking Riser)**

CNR interface provides a cost reducing method of implementing LAN, home networking, DSL, USB, wireless, audio and modem subsystems through a CNR card and a CNR connector.

# **CODEC (Coder and Decoder)**

Normally, CODEC means a circuit that can do digital to analog conversion and vice versa. It is part of AC'97 sound/modem solution.

### **DDR (Double Data Rated) SDRAM**

DDR SDRAM essentially doubles the memory speed of SDRAMs without increasing the clock frequency.

**95**

#### **DIMM (Dual In Line Memory Module)**

DIMM socket is built with a 168-pin assignment and supports 64-bit data. DIMM can be single or double sided. The golden finger signals on each side of the module are different, and that is why it is called Dual In Line. Almost all DIMMs are made with SDRAM now, which operate at 3.3V. Some old DIMMs are made by FPM/EDO and only operate at 5V.

#### **DMA (Direct Memory Access)**

Channel for communications between memory and surrounding devices.

#### **ECC (Error Checking and Correction)**

The ECC algorithm has the ability to detect double-bit error and automatically correct single-bit error while parity mode can only detect single-bit error.

#### **ECP (Enhanced Communication Port)**

ECP is a technology designed to improved I/O for parallel ports.

#### **EPP (Enhanced Parallel Port)**

EPP is a standard that supports data transfer rates of up to 500 kps for parallel printers

#### **EDO (Extended Data Output) Memory**

Unlike traditional FPM (Fast Page Mode) memory that tri-states the memory output data to start the pre-charge activity, EDO DRAM holds the memory data valid until the next memory access cycle, which is similar to pipeline effect in reducing one clock state.

#### **EEPROM (Electronic Erasable Programmable ROM)**

Both EEPROM and Flash ROM can be re-programmed by electronic signals, but the interface technology is different. Size of EEPROM is much smaller than flash ROM. BIOS is now generally stored in EEPROM or Flash ROM.

#### **EPROM (Erasable Programmable ROM)**

Traditional mainboard stores BIOS codes in EPROM which can only be erased by ultra-violet (UV) light. If BIOS has to be updated, you need to remove EPROM from mainboard, clear data by UV light, re-program, and then insert it back to socket.

# **FC-PGA (Flip Chip-Pin Grid Array)**

FC means Flip Chip, while FC-PGA is a new package of Intel for Pentium III CPU. It is compatible with SKT370 socket, but requires mainboard to add some signals on socket 370.

# **Flash ROM**

Flash ROM can be re-programmed by electronic signals. It is easier for BIOS to upgrade by a flash utility, but it is also easier to be infected by virus. Because of increase of new functions, BIOS size is increased from 64KB to 256KB (2M bit) or more.

# **FSB (Front Side Bus)**

FSB is the data channel connecting the Processor to chipset, RAM, mainboard buses, AGP socket etc. Its speed is in terms of MHz and is talked to as FSB clock:

FSB Clock means CPU external bus clock.

CPU internal clock = CPU FSB Clock x CPU Clock Ratio

# **IEEE 1394**

IEEE 1394 is a low-cost digital transfer interface with transfer rate at 100, 200 or 400 Mbps. It provides solutions of connecting digital television devices and Serial Bus Management. There are two type of IEEE 1394 data transfer: asynchronous and isochronous. Isochronous data channels provide guaranteed data transport at a pre-determined rate. This is especially important for time-critical multimedia data where just-in-time delivery eliminates the need for costly buffering.

# **Parity Bit**

The parity bit mode of error detection uses 1 parity bit for each byte. Normally it is even parity mode, that is, each time the memory data is updated, parity bit will be adjusted to have even count "1" for each byte. Next time when memory is read with odd number of "1", the parity error is occurred and this is called single bit error detection.

# **PC-100 DIMM**

SDRAM DIMM that supports 100MHz CPU FSB bus clock.

# **PC-133 DIMM**

SDRAM DIMM that supports 133MHz CPU FSB bus clock.

**97**

### **PC-1600 or PC-2100 DDR SDRAM**

PC-1600 DDR SDRAM with a 64-bit data bus doubles the data transfer rate of PC100 SDRAM and hence provides data transfer bandwidth up to 100x64/ 8x2=1600MB/s. PC2100 DDR SDRAM doubles the data transfer rate of PC-133 and hence provides data transfer bandwidth up to 133x64/  $8x2=2100MB/s$ .

#### **PCI (Peripheral Component Interface) Bus**

A high speed data channel for the internal connection of peripheral devices and the computer system through a PCI expansion card.

#### **PnP (Plug and Play)**

The PnP specification suggests a standard register interface for both BIOS and operating system (such as Windows 95). These registers are used by BIOS and operating system to configure system resource and prevent any conflicts. PnP BIOS or operating system will automatically allocate the IRQ/ DMA/Memory. Currently, almost all the PCI cards and most ISA cards are already PnP compliant.

### **POST (Power-On Self Test)**

The BIOS self-test procedure after power-on. It is generally the first or the second program shown on your monitor screen during system boot.

#### **RAS (Row Address Strobe)**

RAS is a technology that DRAM writes and reads to the Row addresses, while a CAS (Column Address Strobe) signal is used to validate the column address. The signals are generally sent CAS before RAS. (in Network field, RAS stands for Remote Access Services).

### **RDRAM (Rambus DRAM)**

Rambus DRAM is a memory technology that uses large burst mode data transfer of up to 1.6GHz. It is important to know that RDRAM technology helps to set up a system level improvement, not just a component upgrade.

#### **RIMM (Rambus Inline Memory Module)**

RIMM is built with a 184-pin architecture module that supports RDRAM memory technology. A RIMM memory module may contain up to maximum of 16 RDRAM devices.

**98**

# **SDRAM (Synchronous DRAM)**

SDRAM is one of the Dynamic Random Access Memory (DRAM) technologies that allow DRAM to use the same clock as the CPU host clock (EDO and FPM are asynchronous and do not have clock signal). SDRAM comes in 64-bit 168-pin DIMM and operates at 3.3V.

# **SIMM (Single In Line Memory Module)**

SIMM socket is only 72-pin, and is only single side. The golden finger signals on each side of PCB are identical. That is why it is called Single In Line. SIMM is made of FPM or EDO DRAM and supports 32-bit data. SIMM is phased out in current mainboard design.

### **SPD (Serial Presence Detect)**

SPD is a small ROM or EEPROM device resided on the DIMM or RIMM. Memory module information such as DRAM timing and chip parameters can be stored into SPD so that BIOS can access it and use it to decide best timing for this DIMM or RIMM.

### **UART (Universal Asynchronous Receiver/transmitter)**

UART is built in a chip that controls the data send and receive a serial port. A 16550 UART is now standard in most PCs, and supports modem speed up to 57,600 bps and beyond and direct connect speed of 115,200 bps. Many UARTs have built-in errors in the internal code and just do not work correctly with many external modems. UART is also found as the serial interface on internal modem.

#### **Ultra DMA**

Ultra DMA (or, more accurately, Ultra DMA/33) is a protocol for transferring data at 33.3MB/s between a hard disk drive through the computer's data path (or bus) to the computer's random access memory (RAM). The transfer data is twice as fast as the previous Direct Access Memory (DMA) interface. The latest Ultra DMA has advanced to Ultra DMA/66 and Ultra DMA/100.  $16.6MB/s$   $x2 = 33MB/s$  $16.6MB/s$   $x4 = 66MB/s$  $16.6MB/s$   $x6 = 100MB/s$ 

# **USB (Universal Serial Bus)**

USB is a 4-pin serial peripheral bus that is capable of cascading low/medium speed peripherals (less than 10Mbit/s) such as keyboard, mouse, joystick, scanner, printer and modem.

# **VCM (Virtual Channel Memory)**

NEC's Virtual Channel Memory (VCM) is a new DRAM core architecture that dramatically improves the memory system's ability to service multimedia requirements. VCM increases memory bus efficiency and performance of any DRAM technology by providing a set of fast static registers between the memory core and I/O pins. Using VCM technology results in reducing data access latency and reducing power consumption.

# **VRM (Voltage regulator Module)**

This is a small module installed on a mainboard to regulate the voltage fed into the processor on board. Voltage regulator can be built on board in various way. VRM is a socketed type of regulator module which is easier to change when needed.

### **Zero Wait State**

When memory is operating at its fastest speed in its course of fetching and yielding data, it allows no "no-op" cycle and is called in a zero wait state. On the other hand, a memory is in a wait state , after it gets a command to fetch data, it waits for one , two or more cycles to assure that the expected data is in the buffer.

### **ZIP file**

Zip file is a compressed file with a reduced file size.

### **Zoom**

To zoom is to make a window or screen larger or smaller in a Graphical User Interface of a computer system. Usually, to "zoom in" means to enlarge, and to "zoom out" means to reduce size.

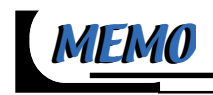